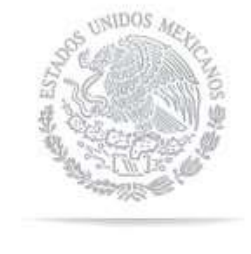

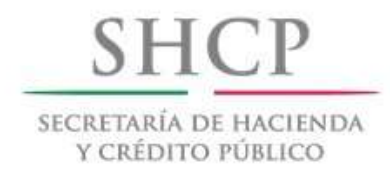

# MÓDULO DE PRESUPUESTACIÓN

PARA LA INTEGRACIÓN DEL PROYECTO DE PRESUPUESTO DE EGRESOS DE LA FEDERACIÓN 2019 (GUÍA DE OPERACIÓN)

Octubre, 2018

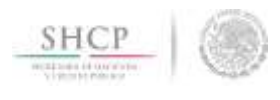

# INDICE

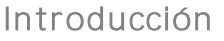

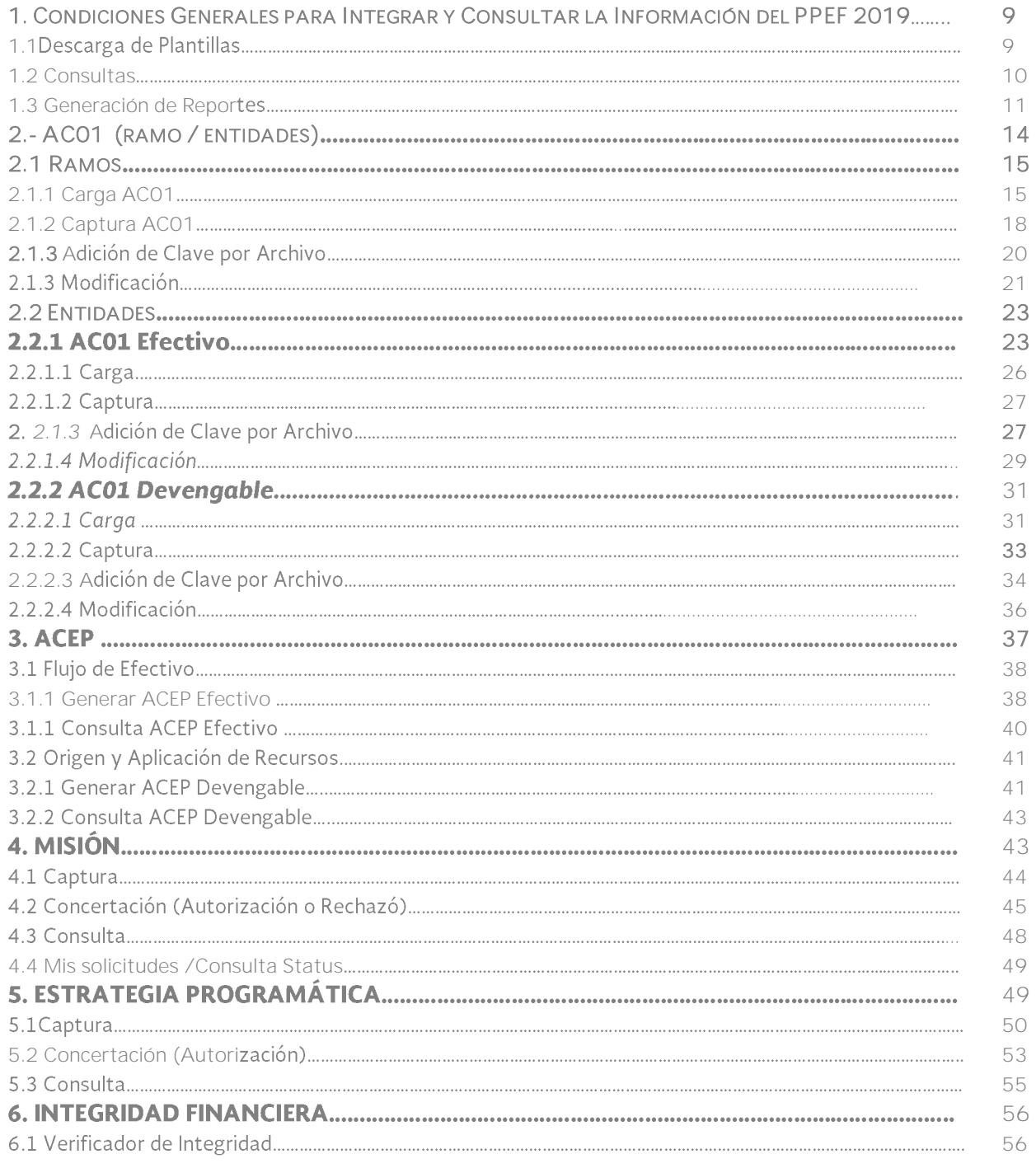

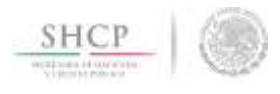

# MÓDULO DE INTEGRACIÓN DEL PROYECTO DE PRESUPUESTO (MIPPEF) 2019

Guía de Operación

## *INTRODUCCION*

La integración del Proyecto de Presupuesto de Egresos de la Federación 2019 (PPEF2019) se realizará en el Módulo de Presupuestación del Sistema del Proceso Integral de Programación y Presupuesto (PIPP 2019), el cual se encuentra incorporado en la<br>plataforma informática denominada "Módulo de Seguridad de Soluciones de Negocio" (MSSN). La presente guía de operación tiene el objetivo de presentar las distintas funcionalidades, con que cuenta el Módulo de Presupuestación 2019.

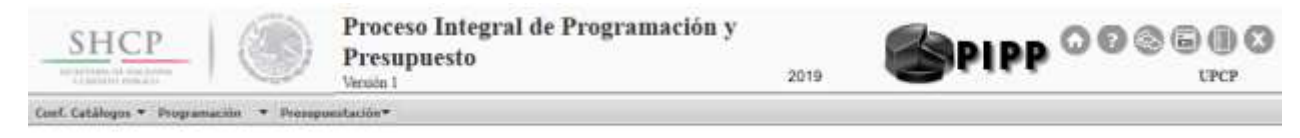

#### **Avisos**

## Acceso al Módulo de Presupuestación 2019

Para acceder al Módulo de Presupuestación 2019 se deben realizar los siguientes pasos:

- 1. Acceder a la dirección de Internet <https://www.mst.hacienda.gob.mx/shcp-home>
- 2. En la pantalla que se muestra se deberán capturar los campos de usuario y password y dar clic en el botón de *Aceptar.*

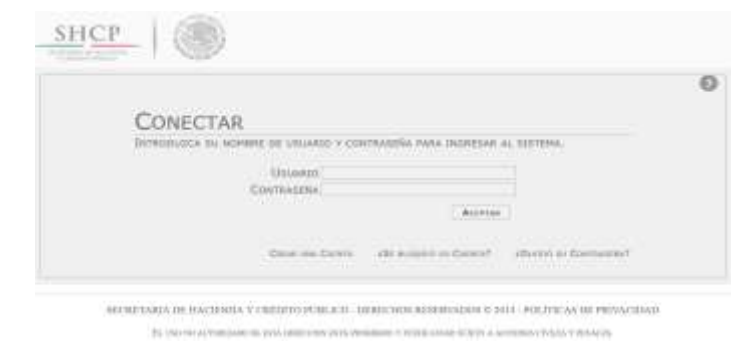

\* Para una mejor operación del sistema se recomienda usar el navegador Mozilla Firefox.

3. En la pantalla que se despliega, seleccionar el Año de operación 2019, con lo cual se muestra el ícono del PIPP.

*Unidad de Política y Control Presupuestario*

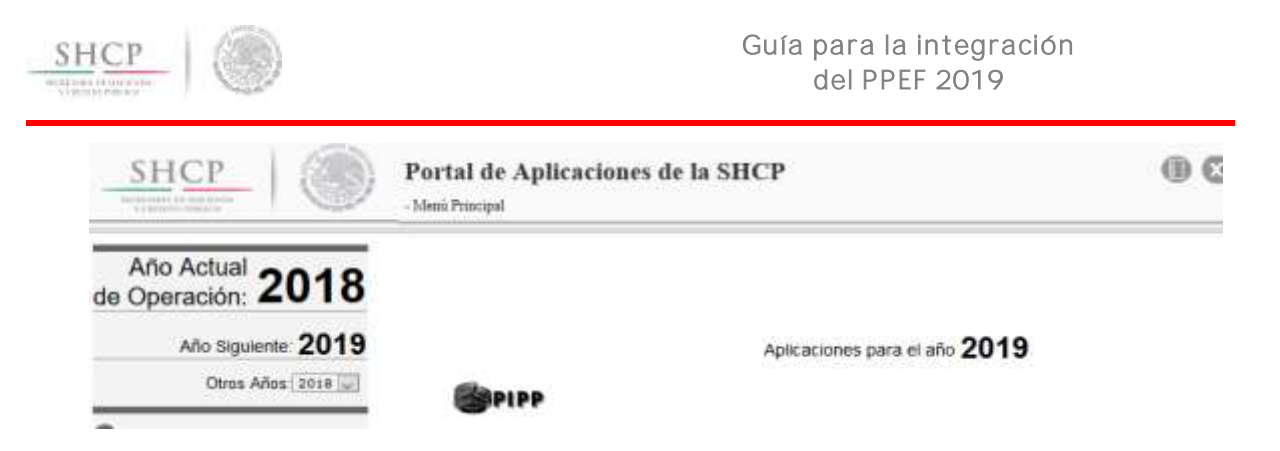

4. Dar clic sobre el icono del PIPP, ante lo cual se despliega una nueva ventana en la que se visualizan en la parte central los avisos relacionados con el proceso que se vayan comunicando, y en la parte superior de la pantalla el Módulo de Presupuestación 2019 y debajo de éste el menú que contiene la funcionalidad de Proyecto PEF.

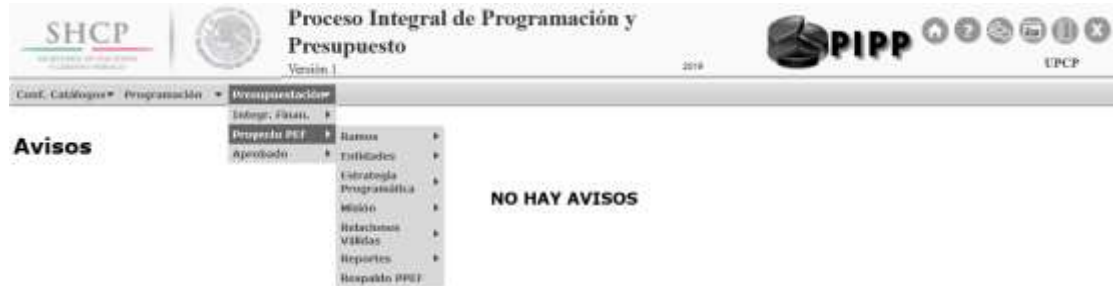

La funcionalidad de Proyecto PEF, contiene las opciones para la carga de información por parte de los ramos y entidades, las cuales se agrupan conforme a los menús que se presentan enseguida:

#### Ramos

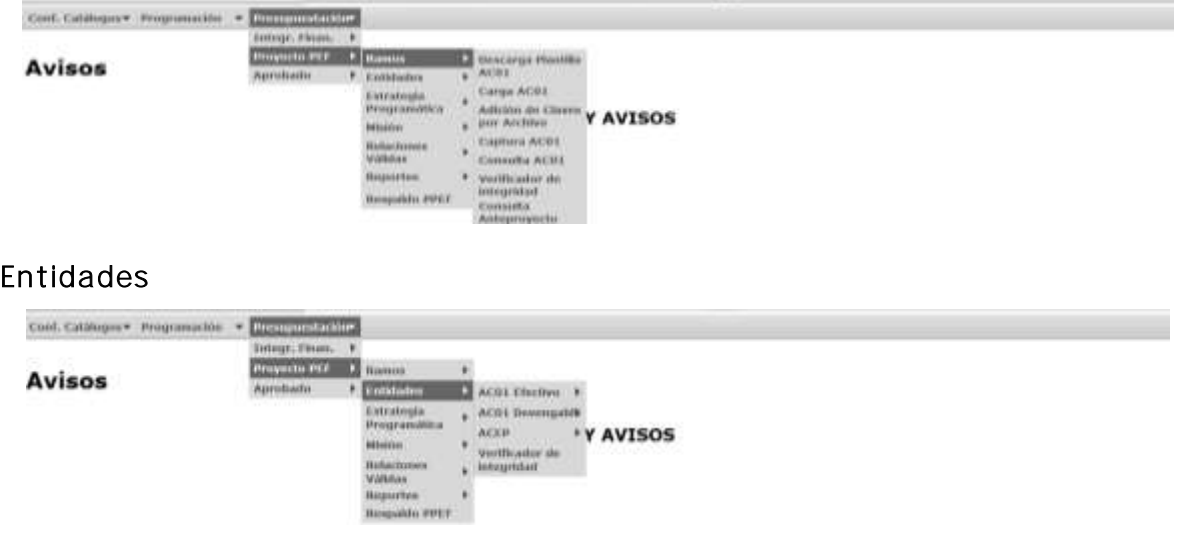

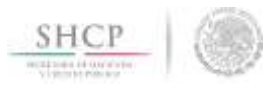

Una vez que se accede al ciclo 2019 en el PIPP, para ingresar al módulo de presupuestación, en la barra de menús que se muestra en la parte superior de la pantalla se debe dar clic en el módulo de *Presupuestación,* y enseguida se muestra la funcionalidad de Proyecto de PEF una vez en éste, a su derecha se despliega el menú del Proyecto PEF (Ramos, Entidades, Estrategia Programática, Misión, Relaciones Validas y Reportes); *al posicionarse sobre alguna de las* opciones del menú, se muestran las opciones de carga y consulta de información.

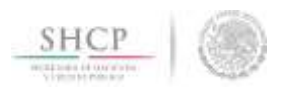

1.- *CONDICIONES GENERALES PARA INTEGRAR Y CONSULTAR LA INFORMACIÓN DEL MIPPEF 2019* 

La carga de información para la integración del Proyecto de presupuesto se realiza a través de diversas plantillas, las cuales se describen al interior de esta Guía. En este contexto y para una óptima utilización de las mismas, es preciso considerar los puntos que se mencionan a continuación.

#### 1.1 DESCARGA DE PLANTILLAS

Para obtener las plantillas se deberá acceder al Módulo de Presupuestación/Proyecto PEF en las funcionalidades del AC01 Ramos y Entidades (AC01 Efectivo y AC01 Devengable) se deberá dar clic en la opción Descarga Plantilla AC01 de cada una de las funcionalidades señaladas, con lo que se despliega la siguiente pantalla, en la que se deberá dar clic en la leyenda Descargar Plantilla para Operaciones Masivas con AC01.\*

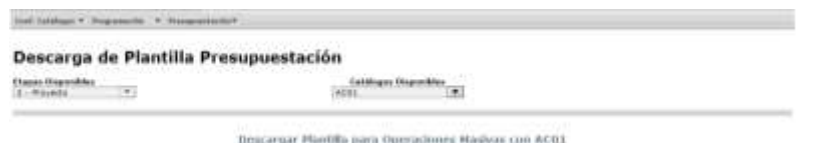

\* Para una mejor operación del sistema se recomienda usar el navegador Mozilla Firefox.

Con lo cual se despliega la opción de abrir ó guardar. El archivo se deberá guardar en una carpeta específica para el ejercicio de integración del PPEF.

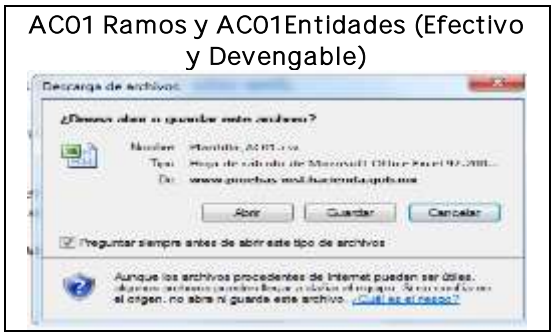

Se selecciona donde guardar y se nombra la plantilla

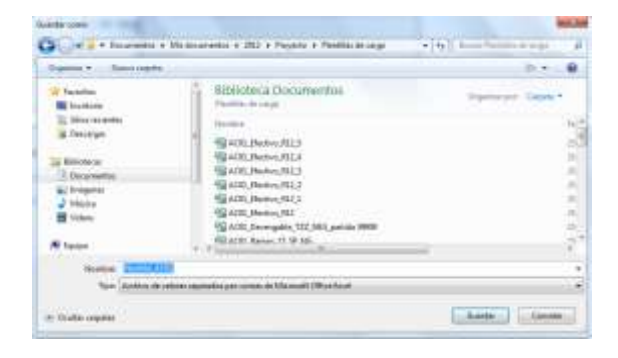

*Unidad de Política y Control Presupuestario*

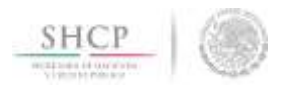

Una vez guardada, aparecerá el siguiente recuadro de dialogo en el cual se debe seleccionar Abrir.

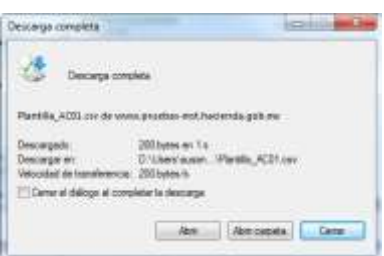

Ante lo cual se despliega la plantilla correspondiente para realizar la carga de la información del proyecto de PEF.

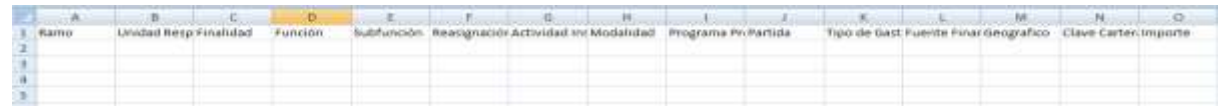

## 1.2 CONSULTAS

Las consultas contenidas dentro de la funcionalidad de proyecto PEF del AC01 de ramo y de entidades (AC01 Devengable y AC01 Efectivo) se realizarán mediante las Consulta AC01 para Ramos y entidades conforme a lo siguiente.

Consulta AC01: Despliega las claves presupuestarias, con sus respectivos montos, seleccionadas a partir de los criterios seleccionados. Esta consulta es exportable, para ello deberá dar clic en la leyenda **X**Excel sin Denominaciones o **X**Excel con Denominaciones, que se encuentran en la parte inferior de la consulta.

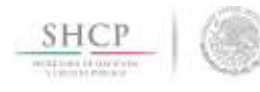

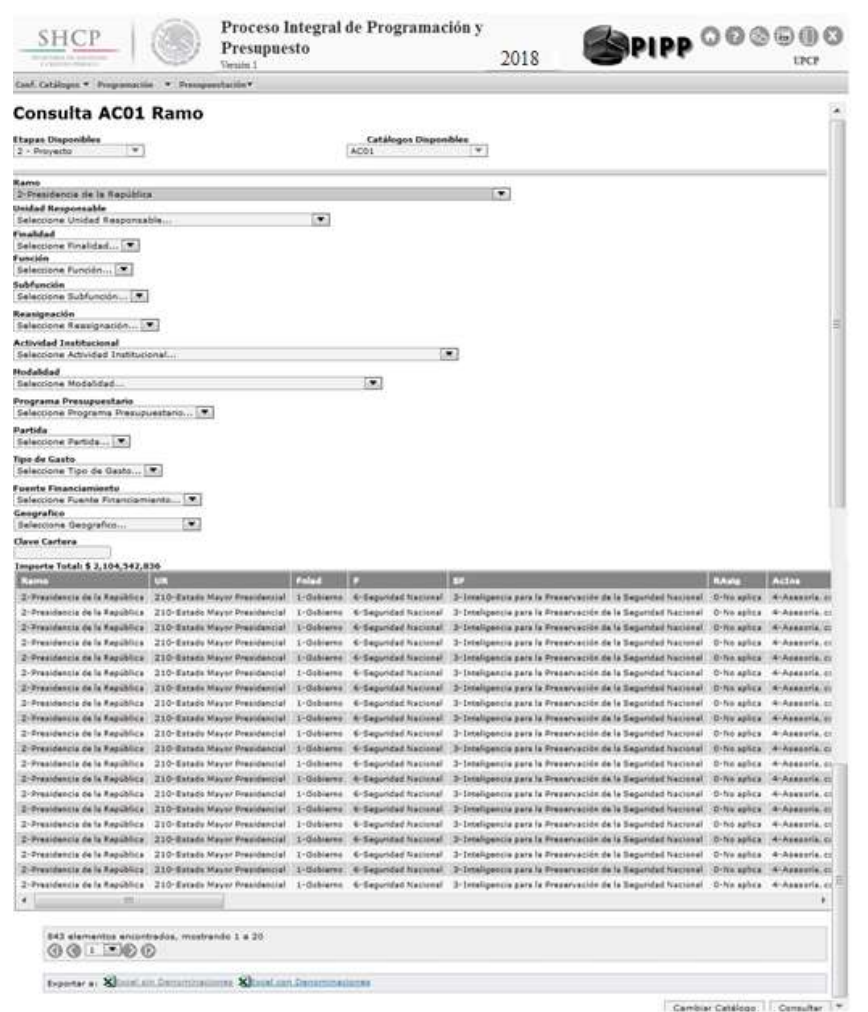

Cabe resaltar que aún cuando en el caso de la información del Analítico de Claves de entidades/AC01 efectivo solo se realice la carga con fuente de financiamiento 4 "Recursos Propios", la consulta del apartado de AC01 efectivo debe mostrar la totalidad de la información programático presupuestaria de la entidad a consultar. Es decir, tanto las claves presupuestarias financiadas con fuente de financiamiento 4, como las contenidas en el AC01 de Ramos con fuente de financiamiento 1, correspondientes a la entidad consultada.

## 1.3 GENERACIÓN DE REPORTES

A partir de la información capturada en el Proyecto PEF se generarán los reportes que conforman el proyecto de presupuesto de los Ramos.

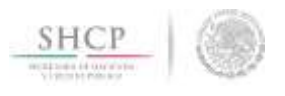

Para ello en la funcionalidad de Reportes del menú Presupuestación/Proyecto PEF se deberá seleccionar la opción Ramos o Entidades y se da clic en Proyecto, y en la pantalla que se despliega se debe seleccionar el tipo de reporte requerido.

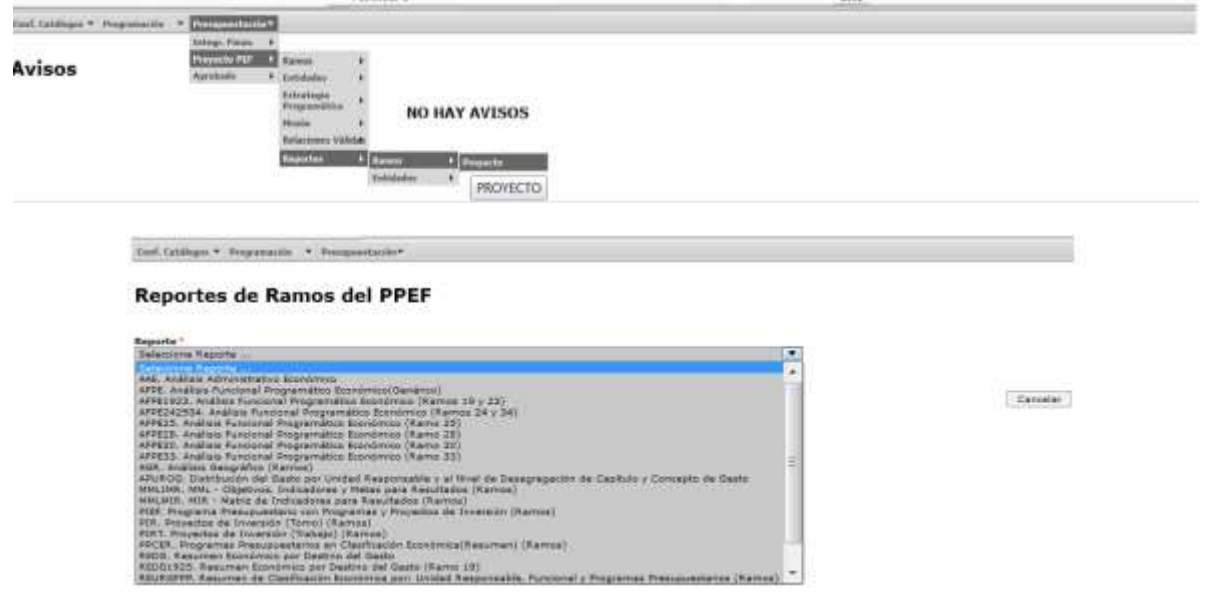

Posteriormente elegir el reporte, el Ramo y dar clic en *Invocar...* el Reporte solicitado.

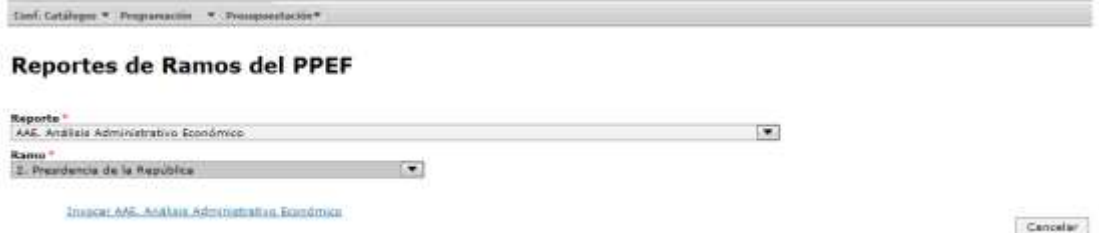

Al momento de terminar la ejecución aparecerá la información en el formato listo para impresión.

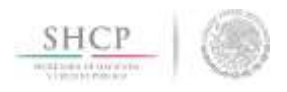

 $\mathbb{I}$ 

PROYECTO DE PRESUPUESTO DE EGRESOS DE LA FEDERACIÓN ANÁLISIS FUNCIONAL PROGRAMÁTICO ECONÓMICO

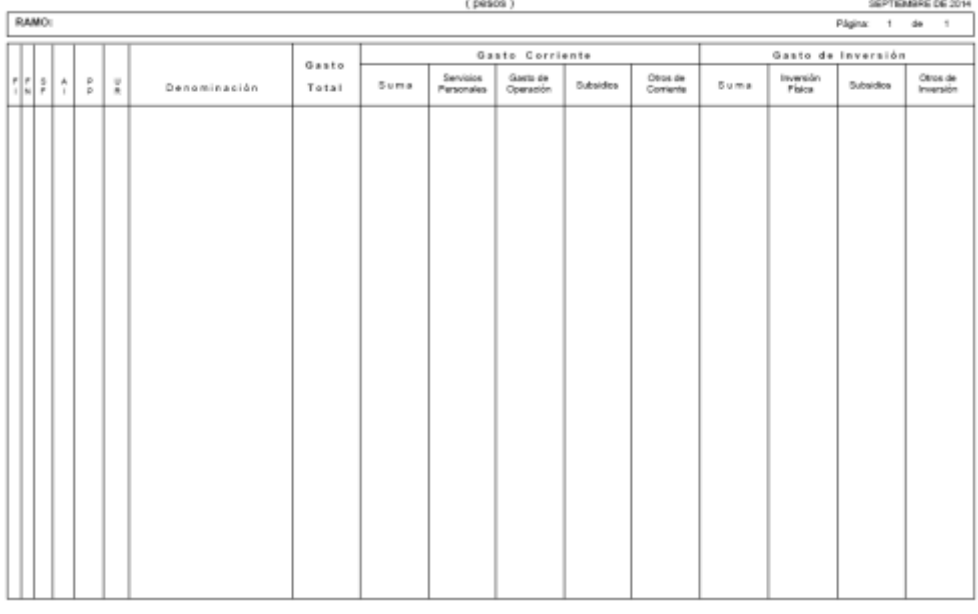

En el caso de las entidades, se deberá verificar que aún cuando en el caso de la información de entidades/programático efectivo solo se realice la carga de información con fuente de financiamiento 4 "Recursos Propios", el Reporte "Análisis Funcional Programático Económico (Efectivo) contenga la totalidad de recursos programados para la entidad. Es decir, tanto los registrados con fuente de financiamiento 4 por parte de la entidad, como los registrados con fuente de financiamiento 1, 2 y 3 en el AC01 de Ramos para la entidad.

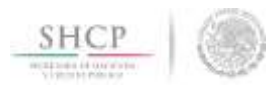

## *2.- AC01 (RAMOS / ENTIDADES)*

En el Modulo de Presupuestación/Proyecto PEF, la integración del Proyecto de Presupuesto se realiza a través de las opciones Ramos y Entidades.

Como apoyo e insumo para la carga de los AC01 de Ramos y Entidades se cuenta con la Consulta de RELACIONES VALIDAS, la cual forma parte del menú del Módulo de Presupuestación/Proyecto PEF/Relaciones Validas.

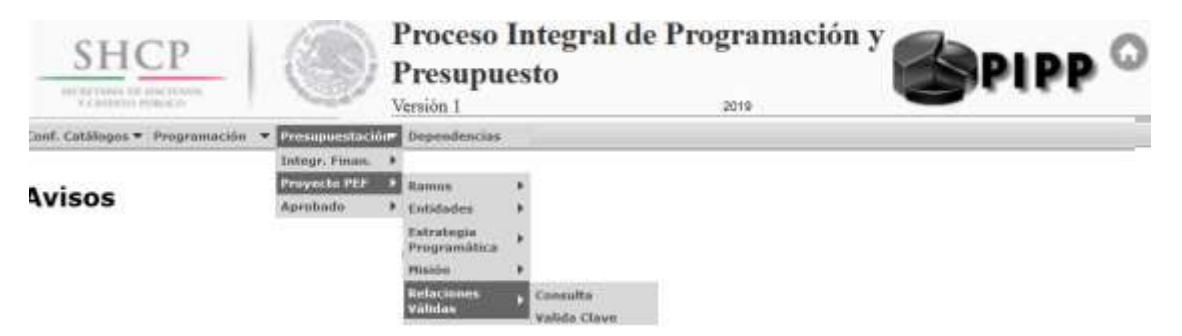

En esta opción, se muestran la consulta de relaciones válidas (Estructuras económicas válidas para entidades devengable, Estructuras económicas válidas para entidades efectivo, Estructuras económicas válidas para Ramo, Estructuras Programáticas autorizadas, PPI de la Cartera autorizados Partidas válidas para los Pp's y Relaciones válidas Cartera-Pp's) y la opción de valida clave como apoyo para la carga de información.

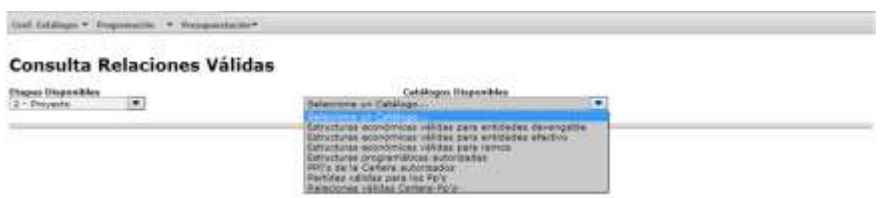

La consulta de dichas relaciones permitirá a las dependencias y entidades revisar y prever los insumos básicos para la integración de su plantilla de carga.

Asimismo, el servicio de validación de clave, contemplado en la opción válida clave permite revisar las claves presupuestarias a incorporar en los AC 01 a efecto de identificar posibles errores de carga tales como falta de estructura programática, relación Pp-partida, relación ramo-estructura económica. (La clave presupuestaria se compone de 15 campos considerando la clave presupuestaria y el ciclo la cual debe estar separada por puntos).

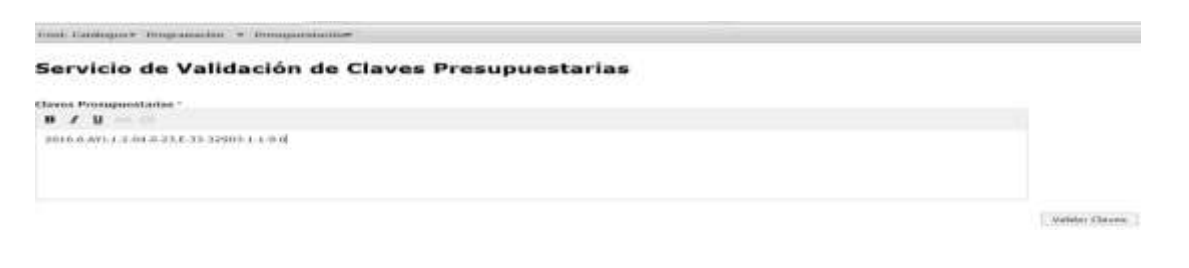

*Unidad de Política y Control Presupuestario*

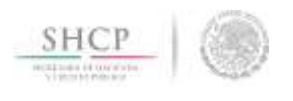

## 2.1 RAMOS

Para integrar la información del Proyecto de Presupuesto de los Ramos presupuestarios en el Modulo de Presupuestación, existen en el menú de Proyecto PEF/Ramos las opciones:

- Descarga Plantilla AC01
- Carga AC01
- Adición de Claves por Archivo
- Captura AC01
- Consulta
- Verificador de Integridad

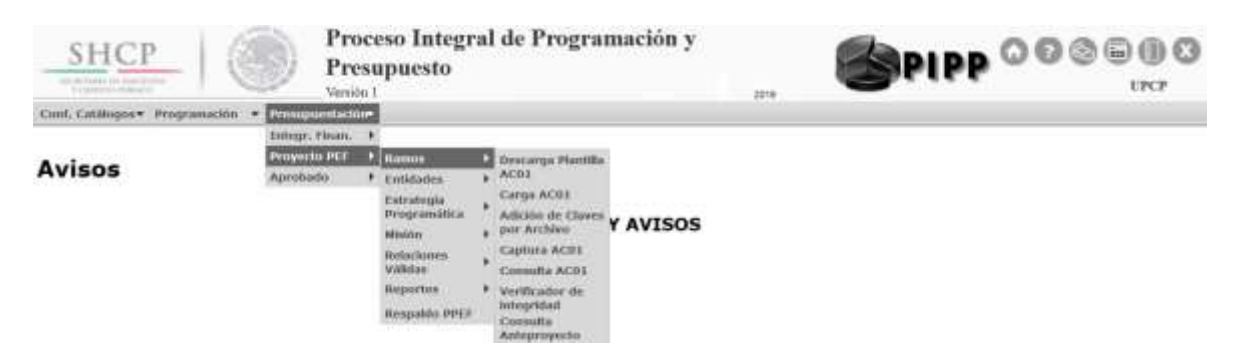

## 2.1.1 Carga AC01

Para cargar la información presupuestaria mediante la opción Carga AC01 se deberá seguir los siguientes pasos:

*Seleccionar en el módulo de Programación / Catálogos Centralizados, la opción de*  Consulta. En esta pantalla se debe seleccionar el catálogo de **Estructuras** Programáticas del Ramo al que se asignarán recursos en el proyecto, dar clic en el *botón Exportar Datos en el Formato Excell el cual generará automáticamente un archivo en EXCEL con las estructuras programáticas autorizadas del cual se deberán seleccionar en las columnas CICLO, RAMO, UNIDAD, FINALIDAD, FUNCION, SUBFUNCION, REASIGNACIONES, ACTIVIDAD INSTITUCIONAL, MODALIDAD y PROGRAMA PRESUPUESTARIO (únicamente las estructuras programáticas a las que se les asignarán recursos), y se insertarán en la plantilla correspondiente de EXCEL.*

Para cada una de las estructuras programáticas seleccionadas se procederán a *incorporar las estructuras económicas (CONCEPTO O PARTIDA, TIPO DE GASTO), y financieras (FUENTE DE FINANCIAMIENTO) con sus respectivas asignaciones. Solo deberán considerarse las estructuras programáticas correspondientes a las unidades administrativas del sector central, los órganos administrativos desconcentrados y en su caso las entidades apoyadas. En consecuencia, no deberán considerarse las estructuras programáticas de Entidades que se financian con recursos propios.*

*Solamente podrán utilizarse conceptos y partidas válidos para el Ramo, los que podrán consultarse en el módulo de Programación, en la opción de Relaciones Presupuestarias/Consulta la Relación Ramo- Estructura Económica.*

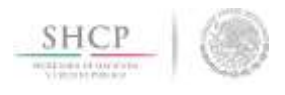

*Para cada una de las claves presupuestarias (estructuras programáticas y económicas) seleccionadas se procederán a registrar en el campo de geográfico la ENTIDAD FEDERATIVA en donde se encuentre previsto realizar el ejercicio de los recursos, de acuerdo con el catalogo de Entidad Federativa que podrá consultarse en el módulo de Programación, en la opción de Catálogos Centralizados/Consulta.*

*En lo que respecta a la identificación de clave de cartera en las claves presupuestarias, se deberá registrar la clave del Programa o Proyecto de Inversión (conservando los ceros a la izquierda, con formato de texto.) con que se vincula el monto asignado, considerando lo siguiente:*

- a) Estatus de la Cartera: La clave de Cartera deberá hacer referencia a programas o proyectos de inversión que se encuentren en fase de Autorizado o Vigente.
- b) Inversión física sujeta a registro en la Cartera: La asignación de clave de Cartera será obligatoria para todas aquellas claves presupuestarias que contengan estructuras económicas que se encuentren en cualquiera de los siguientes supuestos:
	- i) Partidas de los capítulos de gasto 5000 "Bienes muebles, inmuebles e intangibles" o 6000 "Inversión pública",
	- ii) Partidas de los capítulos de gasto 1000 "Servicios personales", 2000 "Materiales y suministros" y 3000 "Servicios generales" con tipo de gasto 3 "Gasto de obra pública", y
	- iii) Partidas de los capítulos de gasto 1000 "Servicios personales", 2000 "Materiales y suministros" y 3000 "Servicios generales", distintas de las partidas específicas 33902 "Proyectos para prestación de servicios", 39909 "Erogaciones recuperables" y 39403 "Otras asignaciones derivadas de resoluciones de ley", con tipo de gasto 2 "Gasto de capital diferente de obra pública" y fuente de financiamiento 1 "Recursos fiscales" o 4 "Ingresos propios".

No será aplicable el registro de Cartera de Inversión para los Ramos 1, 3, 22, 35 y 40, 41, 42, 43 y 44.

*Asimismo, cuando no se tenga previsto recursos para inversión física se deberá registrar el digito 0.*

*Finalmente, las asignaciones deberán registrarse con formato numérico, sin comas, sin decimales, ni números exponenciales.*

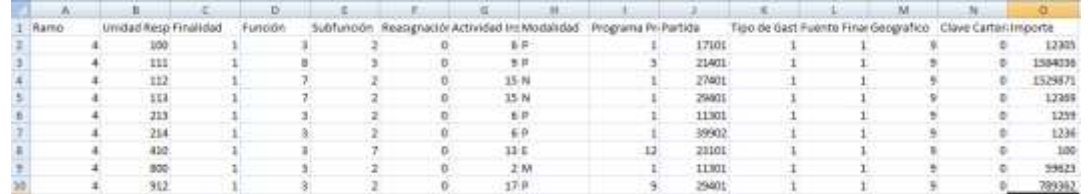

Una vez registradas todas las claves presupuestarias y cubiertos los campos de entidad federativa y clave de cartera con sus respectivos montos, se deberá realizar la acción guardar

*Unidad de Política y Control Presupuestario*

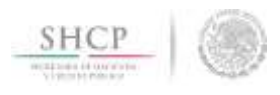

como, nombrando el archivo y seleccionando la carpeta donde se guardará el archivo de carga, con lo que se genera el archivo Archivo CSV, que será utilizado para la carga de AC01.

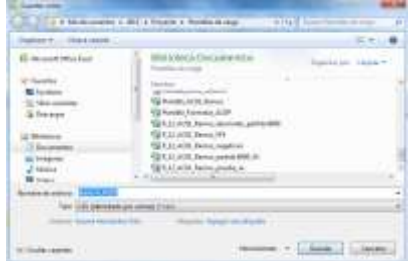

## *Carga de AC01*

Del menú de Proyecto PEF/Ramos seleccionar la opción "Carga AC01" ante lo cual se desplegará la siguiente pantalla

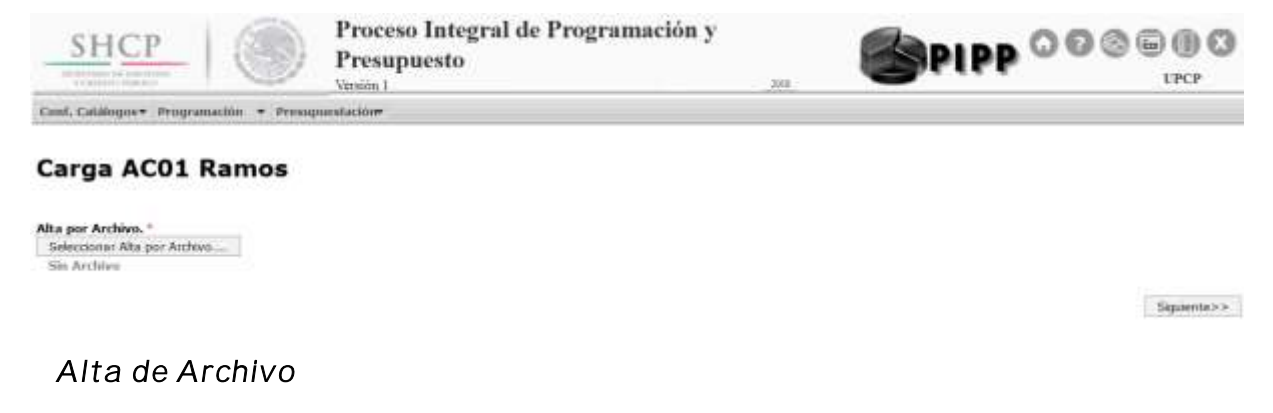

En el Combo de Alta por Archivo, seleccionar el archivo de carga

a. Presionar la leyenda Seleccionar alta por Archivo, seleccionar el archivo y dar clic en Abrir

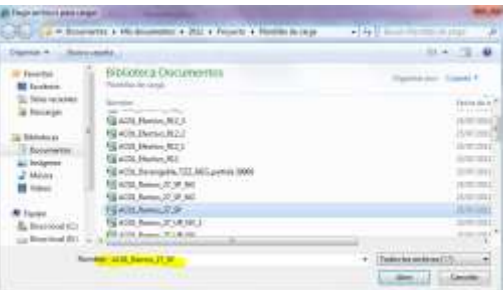

b. Al presionar Botón ABRIR se incrustará el archivo como a continuación se muestra y con el mensaje *Su archivo se recibió con éxito, de clic en Siguiente>> para validarlo*

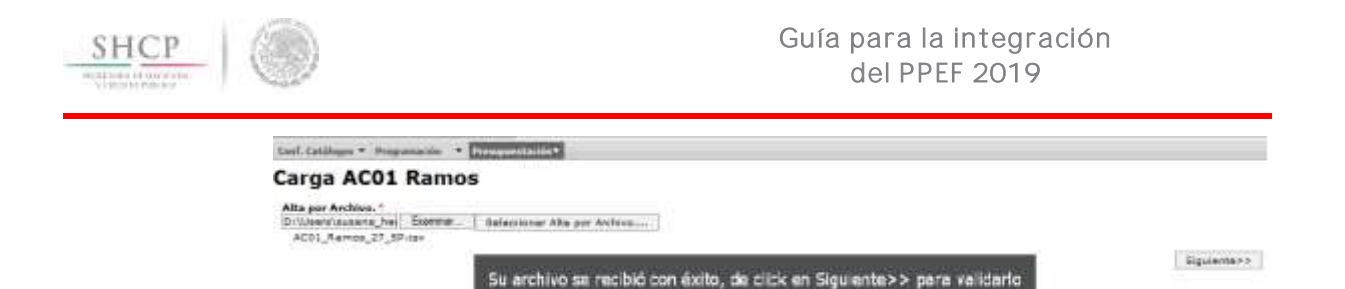

c. Al presionar el Botón Siguiente>> el sistema valida la carga del archivo, mostrándose en pantalla el progreso de validación

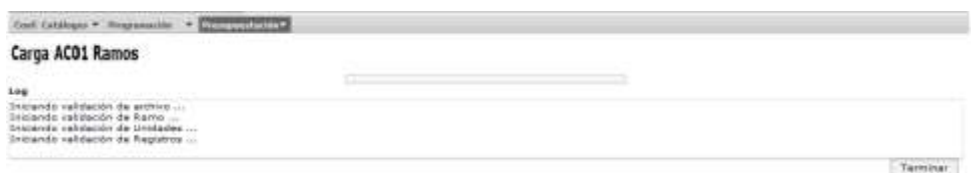

Una vez concluido el proceso de carga se despliega la siguiente pantalla, en la que se muestra la leyenda Registro almacenado con éxito y las cifras de control (montos cargados por unidad responsable y el monto Total del Ramo).

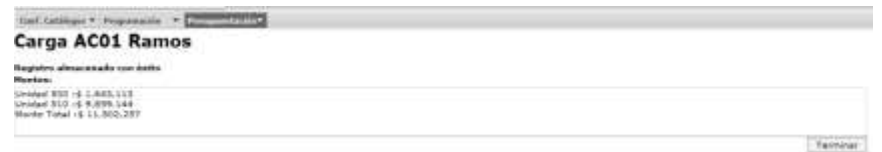

d. Presionar el botón de Terminar para regresar a la pantalla de carga.

*Si el archivo presenta problemas de información el sistema envía los errores, una vez corregidos, se deberá el iniciar nuevamente el proceso de carga*

#### 2.1.2 Captura AC01

Al seleccionar la opción Captura AC01 del menú de Proyecto PEF/Ramo

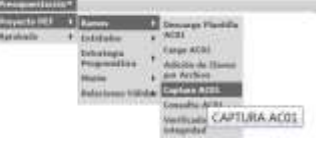

Se desplegará la siguiente pantalla

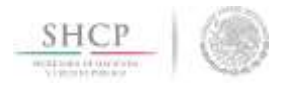

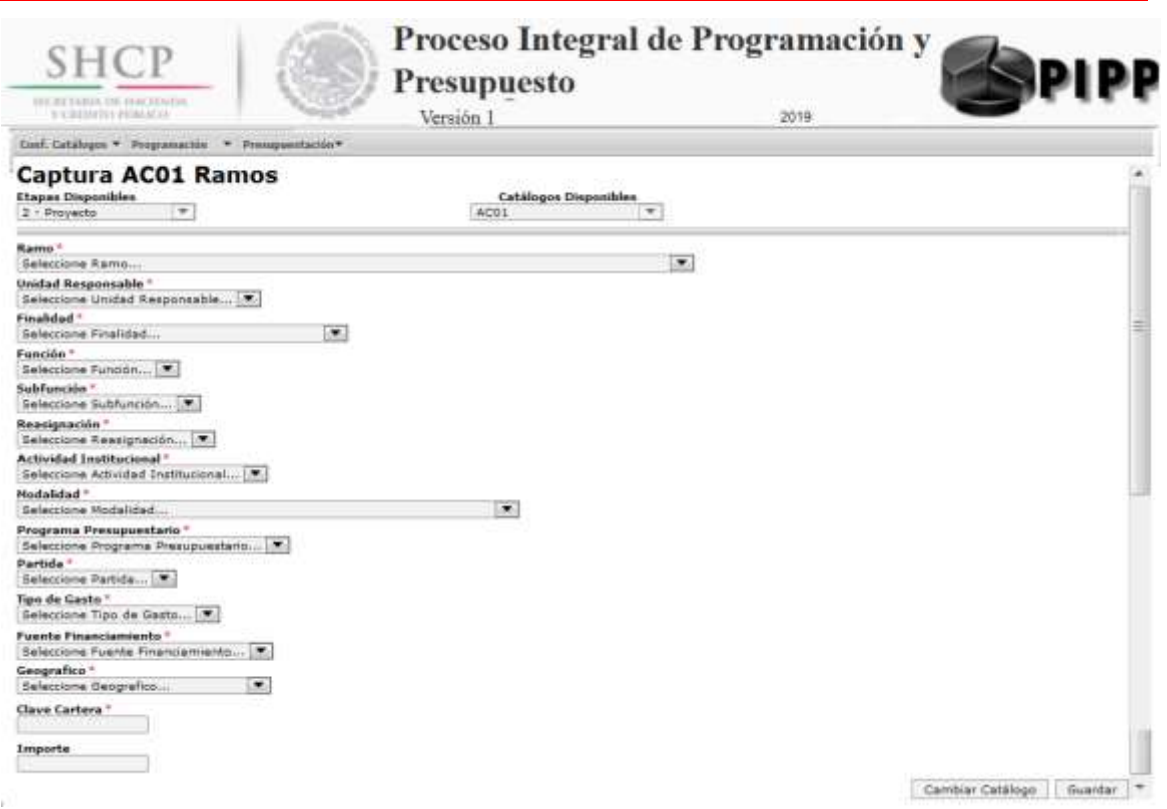

En la cual se deberá seleccionar uno a uno los componentes (Ciclo, Ramo, Unidad Responsable, Finalidad, Función, Subfunción, Reasignación, Actividad Institucional, Modalidad, Programa Presupuestario, Partida, Tipo de Gasto y Fuente de Financiamiento) de la clave presupuestaria del Ramo que corresponda. Asimismo, se deberá seleccionar la clave de la entidad federativa donde se tenga previsto realizar el ejercicio de los recursos y registrar la clave del Programa o Proyecto de Inversión con que se vincula el monto asignado y finalmente anotar el monto asignado a dicha clave presupuestaria. *Cuando la clave presupuestaria no considere cartera de inversión se deberá registrar el digito 0*.

Una vez capturados los datos en la pantalla, para registrar la clave presupuestaria en el sistema, se deberá presionar el botón Guardar, con lo cual el sistema envía el mensaje Registro Almacenado con éxito. Para continuar con la captura, presionar el botón Terminar.

#### Cost. Catalogos \* Programación \* Proseguestación

#### **Captura AC01 Ramos**

**Begistro almacenado con Axito** 

Terrane

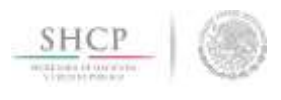

## 2.1.3 Adición de Claves por Archivo

Esta opción permite realizar la carga de un AC01 como complemento a la carga del AC01 Ramos; de igual forma que la opción de Carga de AC01, la adición de claves se realiza por archivo (Plantilla de carga AC01 Ramos), con la diferencia de que esta carga es únicamente como adición, sin remplazar la información cargada originalmente, por lo que no se deberán registrar claves ya existentes, dicha carga deberá aplicarse en la opción Adición de Claves por Archivo del menú Presupuestación/Proyecto PEF/ Ramos.

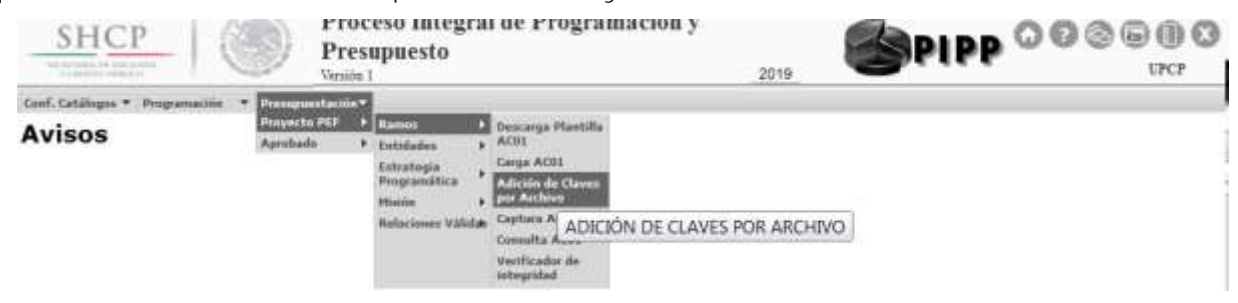

Al igual que en la carga de AC01, una vez que se ha preparado el archivo se deberá realizar los siguientes pasos

## *Carga de Adición de claves*

Del menú de Proyecto PEF/Ramos seleccionar la opción "Adición de Claves por Archivo" ante lo cual se desplegará la siguiente pantalla

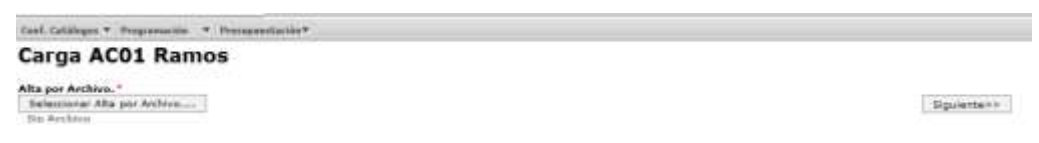

## *Alta por Archivo*

En el Combo de Alta por Archivo, seleccionar el archivo de carga

a. Presionar la leyenda Seleccionar alta por Archivo, seleccionar el archivo y dar clic en Abrir

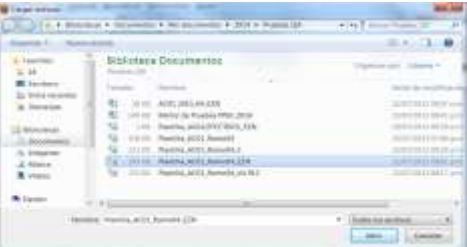

b. Al presionar Botón ABRIR se incrustará el archivo como a continuación se muestra y con el mensaje *Su archivo se recibió con éxito, de clic en Siguiente>> para validarlo*

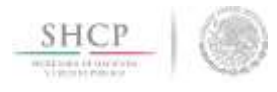

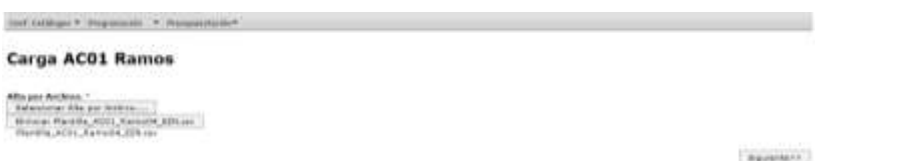

c. Al presionar el Botón Siguiente>> el sistema valida la carga del archivo, mostrándose en pantalla el progreso de validación

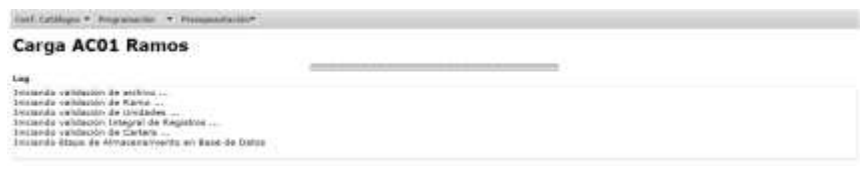

Una vez concluido el proceso de carga se despliega la siguiente pantalla, en la que se muestra la leyenda Registro almacenado con éxito y las cifras de control (montos cargados por unidad responsable).

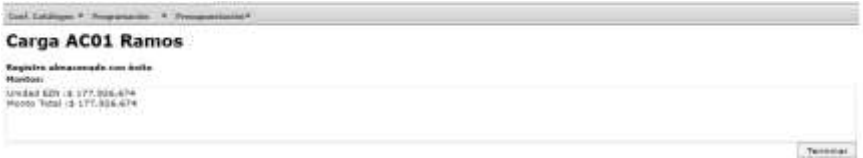

d. Presionar el botón de Terminar para regresar a la pantalla de carga.

*Si el archivo presenta problemas de información el sistema envía los errores, una vez corregidos, se deberá iniciar nuevamente el proceso de carga*

#### 2.1.4 Modificación AC01

Para modificar la asignación de alguna clave presupuestaria previamente cargada, se deberá acceder a la opción de Modificación que se encuentra en el menú de Proyecto PEF/ Ramos, con lo cual se muestra la siguiente pantalla, en esta se deberá teclear el Ramo (O bien, seleccionar directamente la clave presupuestaria a modificar) y dar clic en Consultar para que muestre (la clave presupuestaria específica) todas las claves presupuestarias del ramo.

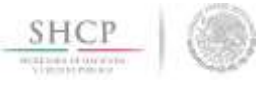

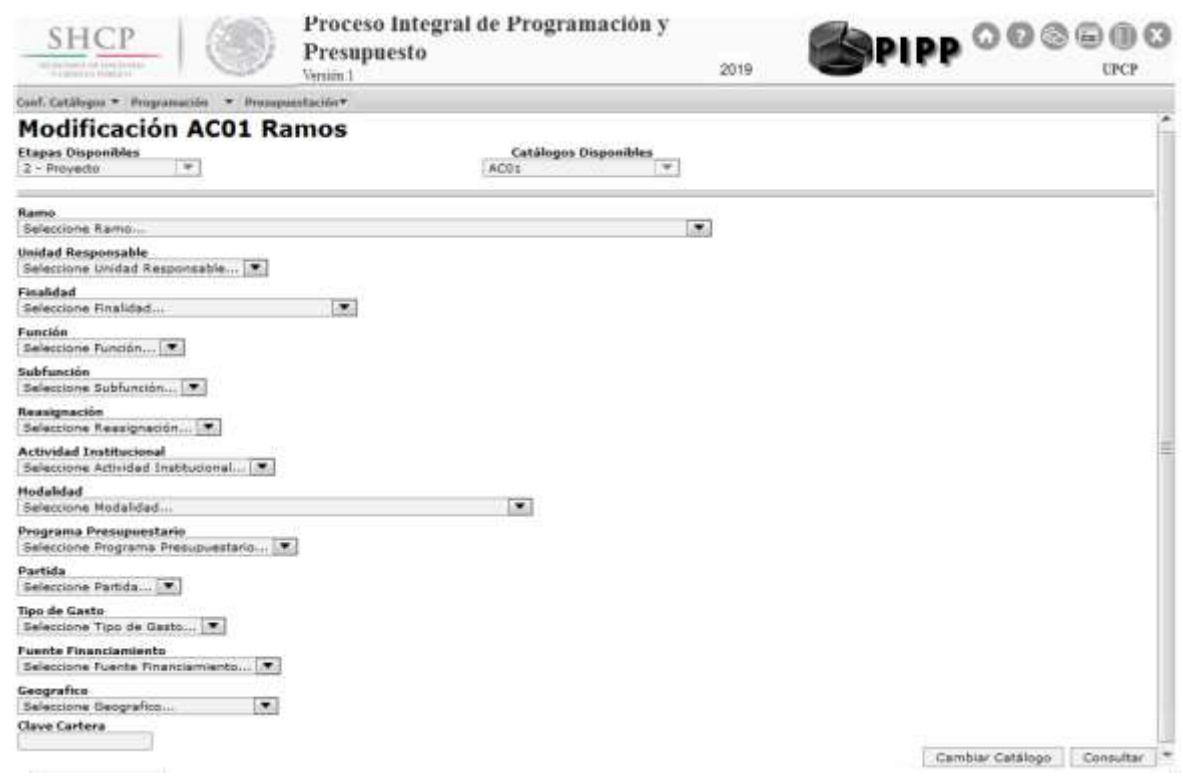

Seleccionar la clave a modificar, dando clic sobre cualquiera de los componentes de la clave

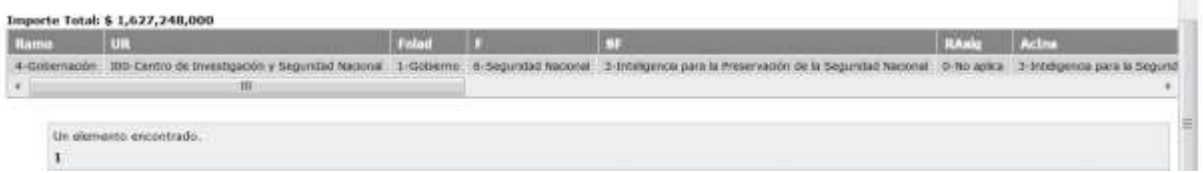

Con lo cual se muestra la pantalla con la información de la clave seleccionada, en la que se modifica el monto y se da clic en Aceptar.

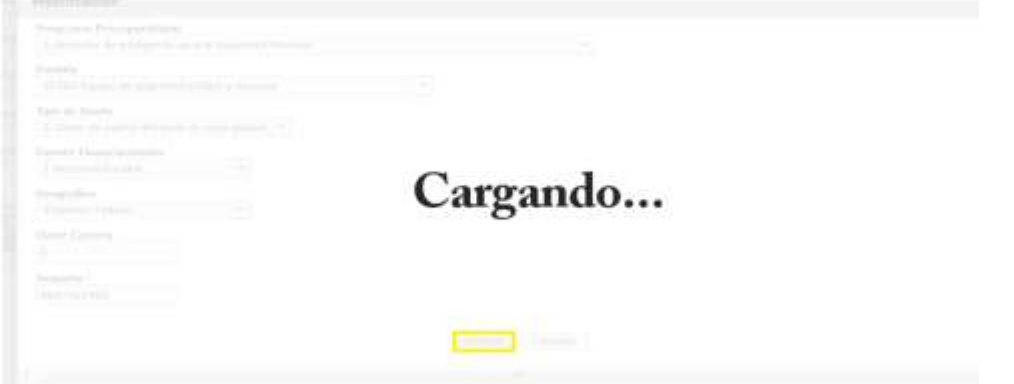

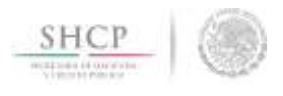

El sistema envía el mensaje Registro Almacenado con éxito. Para continuar, presionar el botón Terminar.

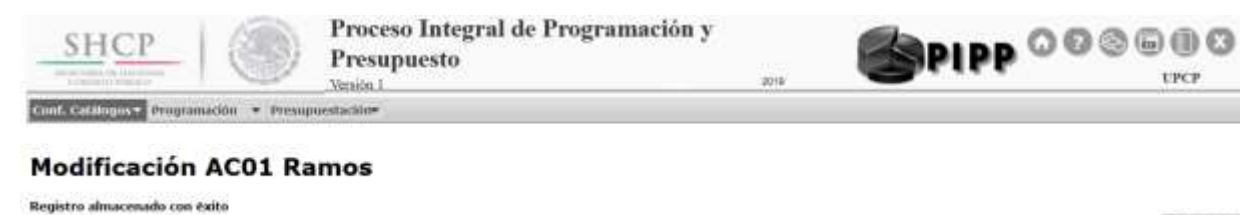

#### *2.2. ENTIDADES*

La integración del Proyecto de presupuesto de las Entidades, en el Módulo de presupuestación se debe realizar a través de la opción de Entidades/ AC01 Efectivo y en el caso específico de las empresas productivas del estado y de las entidades de control directo también en la opción de Entidades/ AC01 Devengable. Dichas opciones, al igual que en el Ramo cuentan con las opciones de Descargar Plantilla, Carga de AC01 y Captura AC01, verificador de integridad y Consulta.

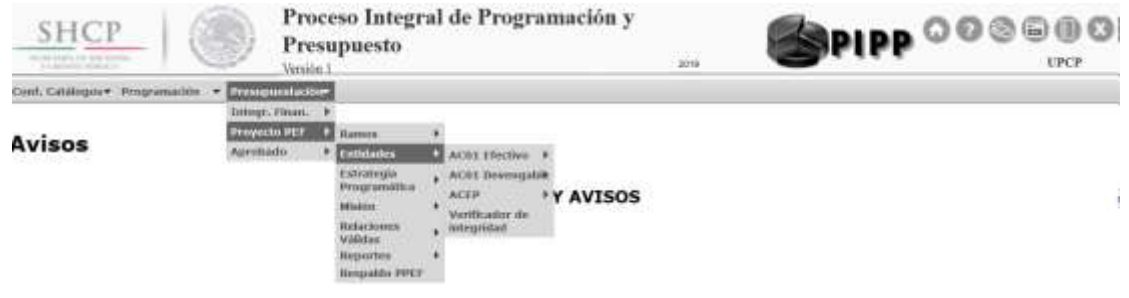

## *2.2.1 AC01 Efectivo*

La carga de información con base flujo de efectivo, se deberá realizar únicamente con fuente de financiamiento 4 "Recursos Propios" a través de las siguientes opciones:

#### 2.2.1.1 Carga

Para cargar la información presupuestaria en la opción Carga se deberán seguir los siguientes pasos:

*Seleccionar en el módulo de Programación la funcionalidad de Catálogos Centralizados,*  la opción de Consulta. En esta pantalla se debe seleccionar el catálogo de **Estructuras** *Programáticas del Ramo al que se asignarán recursos en el proyecto, dar clic en el botón Exportar Datos para plantilla de carga masiva en Formato Excell el cual generará automáticamente un archivo en EXCEL con las estructuras programáticas autorizadas del cual se deberán seleccionar en las columnas CICLO, RAMO, UNIDAD, FINALIDAD, FUNCION, SUBFUNCION, REASIGNACIONES, ACTIVIDAD INSTITUCIONAL, MODALIDAD, PROGRAMA PRESUPUESTARIO (únicamente las estructuras programáticas a las que se les asignarán recursos), y se insertarán en la plantilla correspondiente de EXCEL. Cabe señalar, que para la carga del programático flujo de efectivo únicamente se deberán seleccionar las estructuras a las que se les asignarán recursos propios.* 

Terminar

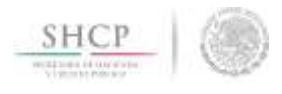

Para cada una de las estructuras programáticas seleccionadas se procederá a incorporar las estructuras económicas (CONCEPTO O PARTIDA, TIPO DE GASTO), y financieras *(FUENTE DE FINANCIAMIENTO) con sus respectivas asignaciones.* 

*Solamente podrán utilizarse conceptos y partidas válidos para las entidades del Sector,*  los que podrán consultarse en el módulo de Programación, en la opción de Relaciones *Presupuestarias/Consulta la Relación Ramo Estructura Económica Efectivo.*

*Para cada una de las claves presupuestarias (estructuras programáticas y económicas) seleccionadas se procederán a registrar en el campo de geográfico la ENTIDAD FEDERATIVA en donde se encuentre previsto realizar el ejercicio de los recursos, de acuerdo con el catálogo de Entidad Federativa que se podrá consultarse en el módulo de Programación, en la opción de Catálogos Cent ralizados/Consulta.*

*En lo que respecta a la identificación de clave de cartera en las claves presupuestarias, se deberá registrar la clave del Programa o Proyecto de Inversión (conservando los ceros a la izquierda, con formato de texto.) con que se vincula el monto asignado, considerando lo siguiente:*

- c) Estatus de la Cartera: La clave de Cartera deberá hacer referencia a programas o proyectos de inversión que se encuentren en fase de Autorizado o Vigente.
- d) Inversión física sujeta a registro en la Cartera: La asignación de clave de Cartera será obligatoria para todas aquellas claves presupuestarias que contengan estructuras económicas que se encuentren en cualquiera de los siguientes supuestos:
	- iv) Partidas de los capítulos de gasto 5000 "Bienes muebles, inmuebles e intangibles" o 6000 "Inversión pública",
	- v) Partidas de los capítulos de gasto 1000 "Servicios personales", 2000 "Materiales y suministros" y 3000 "Servicios generales" con tipo de gasto 3 "Gasto de obra pública", y
	- vi) Partidas de los capítulos de gasto 1000 "Servicios personales", 2000 "Materiales y suministros" y 3000 "Servicios generales", distintas de las partidas específicas 33902 "Proyectos para prestación de servicios" y 39909 "Erogaciones recuperables", con tipo de gasto 2 "Gasto de capital diferente de obra pública" y fuente de financiamiento 1 "Recursos fiscales" o 4 "Ingresos propios".

*Asimismo, cuando no se tenga previsto recursos para inversión física se deberá registrar el digito 0.*

*Finalmente, las asignaciones deberán registrarse con formato numérico, sin comas, sin decimales, ni números exponenciales.*

|  |        |                            | 41               |  |                                                    |                       |       |                                 |             |                  |
|--|--------|----------------------------|------------------|--|----------------------------------------------------|-----------------------|-------|---------------------------------|-------------|------------------|
|  |        | <b>Build of Analytical</b> | <b>Vuestials</b> |  | Additional Association of Article I and Masketpled | Processing Rt Hoffmig |       | de Cast Fuerto Pesa Generalisto | This e Carl |                  |
|  | 18.722 |                            |                  |  |                                                    |                       |       |                                 |             |                  |
|  | 18.746 |                            |                  |  | 259 元                                              |                       | 13380 |                                 |             |                  |
|  | SR TAX |                            |                  |  | 306 年 1                                            |                       | 11301 |                                 |             | 845259587        |
|  | 32,746 |                            |                  |  | 288.9                                              |                       | 11301 |                                 |             | <b>JANITE</b>    |
|  | 18,104 |                            |                  |  | 280 F                                              |                       | 11301 |                                 |             | <b>SISTACAE</b>  |
|  | 38 740 |                            |                  |  | 258元                                               |                       | 11301 |                                 |             | <b>ALTMETIVE</b> |
|  | 38 T4N |                            |                  |  | 256-E                                              |                       | 11301 |                                 |             | 19033086         |

*Unidad de Política y Control Presupuestario*

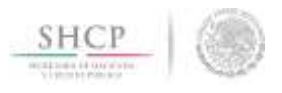

Una vez registradas todas las claves presupuestarias y cubiertos los campos de entidad federativa y cartera con sus respectivos montos, se deberá realizar la acción guardar como, nombrando el archivo y seleccionando la carpeta donde se guardará el archivo de carga, con lo que se genera el archivo Archivo CSV, que será utilizado para la carga de AC01.

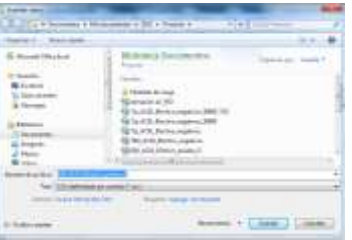

## *Transferencia de archivo AC01*

Del menú de Proyecto PEF/Entidades/ AC01 Efectivo seleccionar la opción "Carga" ante lo cual se desplegará la siguiente pantalla

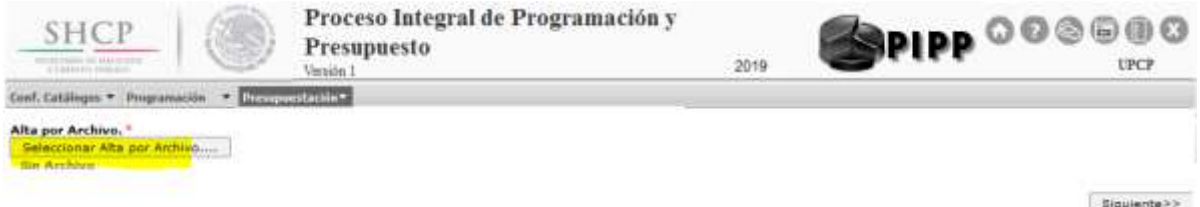

## *Alta de Archivo AC01*

En el Combo de Alta por Archivo, seleccionar el archivo de carga

a. Presionar la leyenda Seleccionar alta por Archivo, seleccionar el archivo y dar clic en Abrir

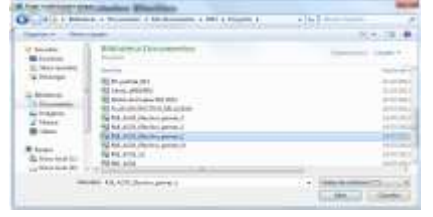

b. Al presionar Botón ABRIR se incrustará el archivo como a continuación se muestra y con el mensaje *Su archivo se recibió con éxito, de clic en Siguiente>> para validarlo*

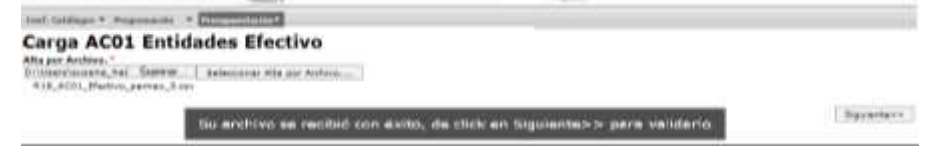

c. Al presionar el Botón Siguiente>> el sistema valida la carga del archivo

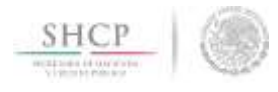

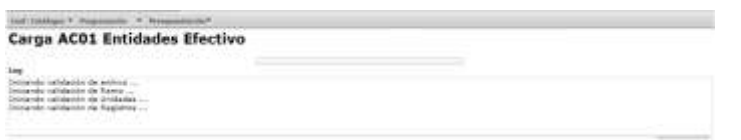

Una vez concluido el proceso de carga se despliega la siguiente pantalla, en la que se muestra la leyenda Registro almacenado con éxito y las cifras de control (monto Total del Ramo y los montos cargados por unidad responsable).

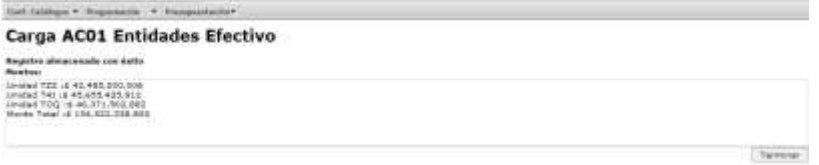

d. Presionar el botón de Terminar para regresar a la pantalla de carga.

*Si el archivo presenta problemas de información el sistema envía los errores, una vez corregidos, se deberá iniciar nuevamente el proceso de carga.*

#### 2.2.1.2 Captura

Al seleccionar la opción Captura del menú de Entidades / AC01 Efectivo,

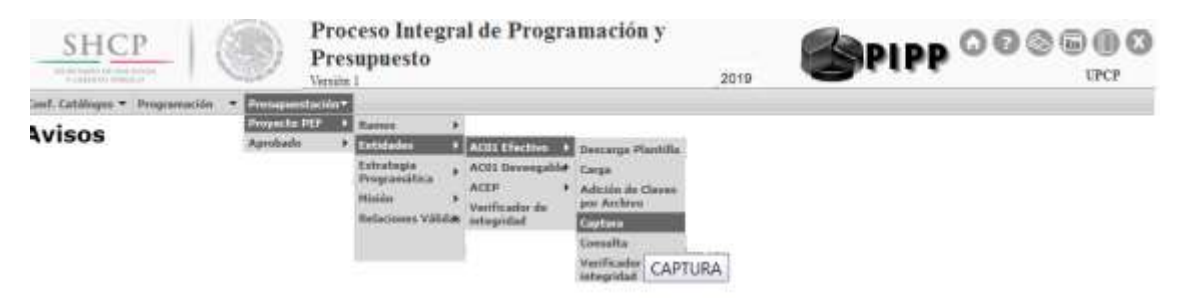

Se despliega la siguiente pantalla.

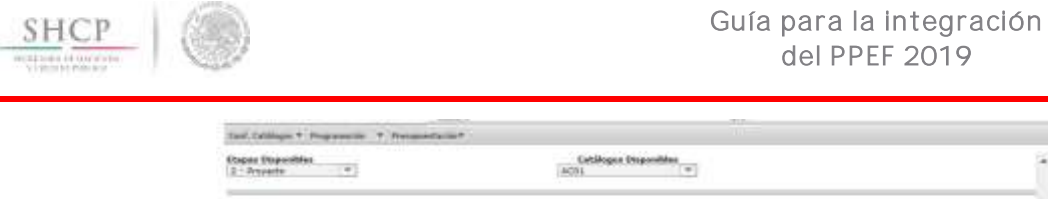

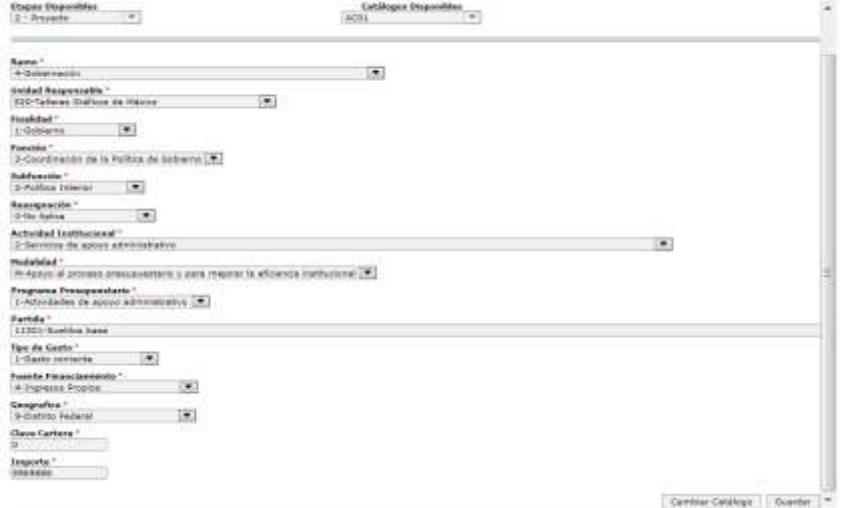

En la cual se deberá seleccionar uno a uno los componentes (Ciclo, Ramo, Unidad Responsable, Finalidad, Función, Subfunción, Reasignación, Actividad Institucional, Modalidad, Programa Presupuestario, Partida, Tipo de Gasto y Fuente de Financiamiento) de la clave presupuestaria de la Entidad que corresponda. Asimismo, se deberá seleccionar la clave de la entidad federativa donde se tenga previsto realizar el ejercicio de los recursos y finalmente registrar la clave del Programa o Proyecto de Inversión con que se vincula el monto asignado y anotar el monto asignado a dicha clave presupuestaria.

*Cuando la clave presupuestaria no considere cartera de inversión se deberá registrar el digito 0.*

Una vez capturados los datos en la pantalla, para registrar la clave presupuestaria en el sistema, se deberá presionar el botón Guardar, con lo cual el sistema envía el mensaje Registro Almacenado con éxito. Para continuar con la captura, presionar el botón Terminar.

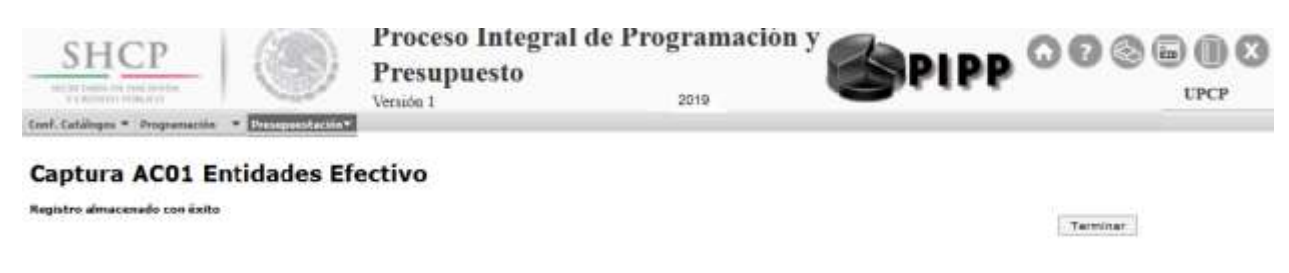

## 2.2.1.3 Adición de Clave por Archivo

Esta opción permite realizar la carga de un AC01 efectivo como complemento a la carga del AC01 entidades efectivo; de igual forma que la opción de Carga de AC01 Efectivo, la adición de claves se realiza por archivo (Plantilla de carga AC01 Efectivo), con la diferencia de que esta carga es únicamente como adición, sin remplazar la información cargada

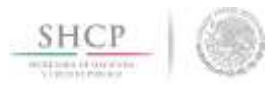

originalmente, solo que en este caso la carga deberá aplicarse en la opción Adición de Clave por Archivo del menú Presupuestación/Proyecto PEF/ Entidades/AC01 Efectivo.

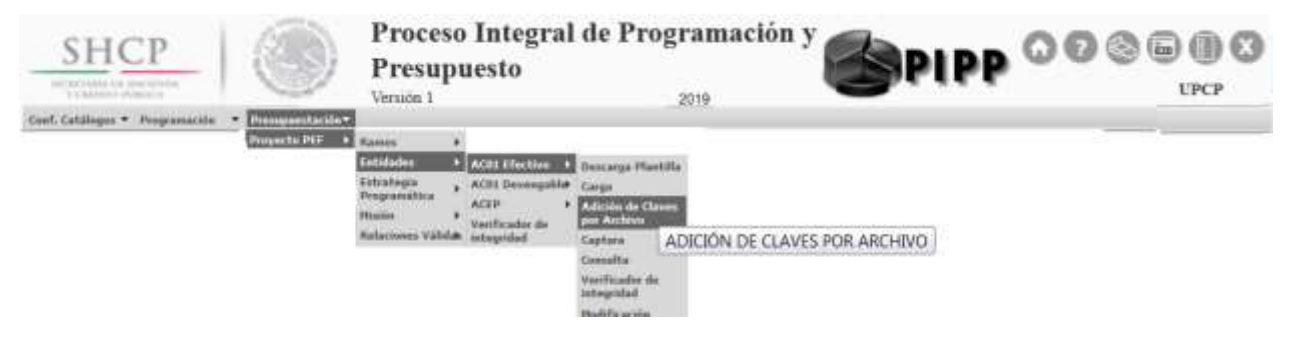

Al igual que en la carga de AC01 Efectivo, una vez que se ha preparado el archivo se deberá realizar los siguientes pasos

#### *Carga de Adición de claves*

Del menú de Proyecto PEF/Entidades/AC01 Efectivo seleccionar la opción "Adición de Claves por Archivo" ante lo cual se desplegará la siguiente pantalla

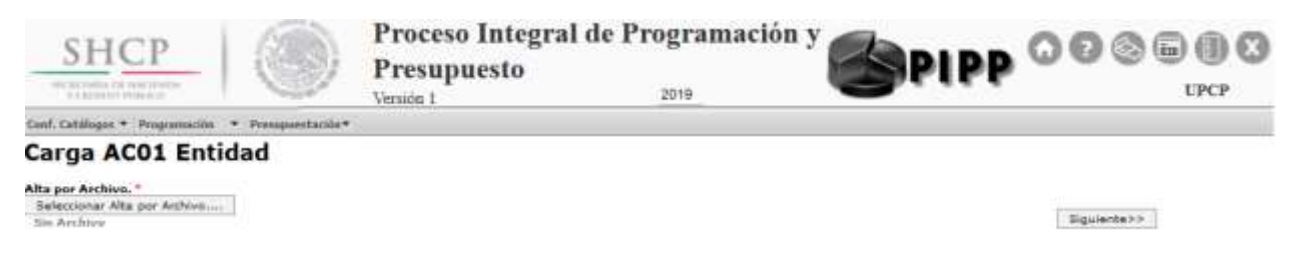

## *Alta por Archivo*

En el Combo de Alta por Archivo, seleccionar el archivo de carga

a. Presionar la leyenda Seleccionar alta por Archivo, seleccionar el archivo y dar clic en Abrir

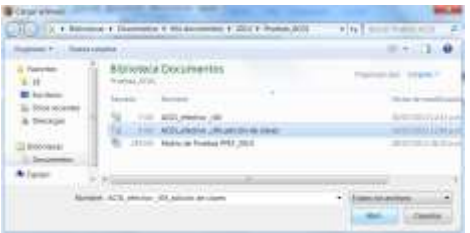

b. Al presionar Botón ABRIR se incrustará el archivo como a continuación se muestra y con el mensaje *Su archivo se recibió con éxito, de clic en Siguiente>> para validarlo*

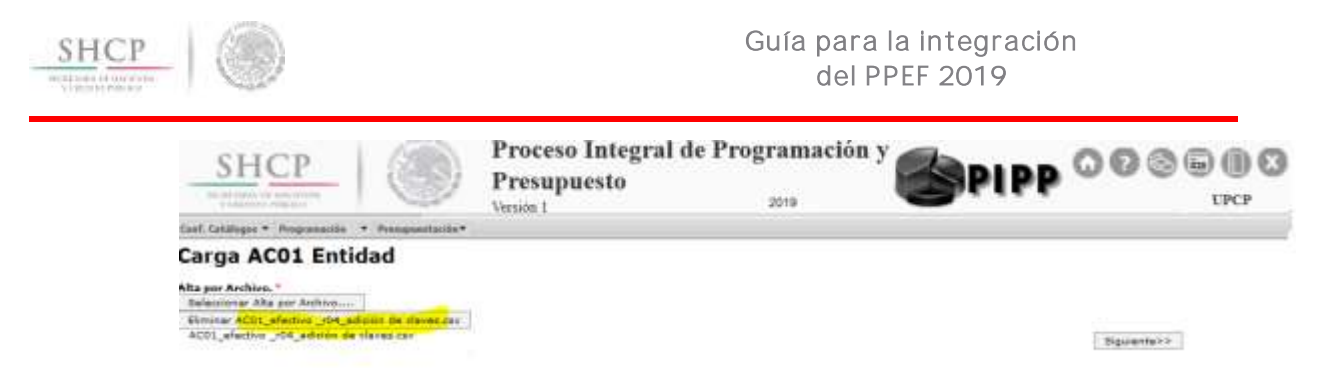

c. Al presionar el Botón Siguiente>> el sistema valida la carga del archivo, mostrándose en pantalla el progreso de validación

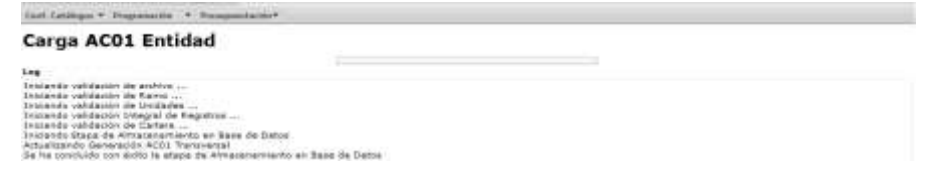

Una vez concluido el proceso de carga se despliega la siguiente pantalla, en la que se muestra la leyenda Registro almacenado con éxito y las cifras de control (montos cargados por unidad responsable).

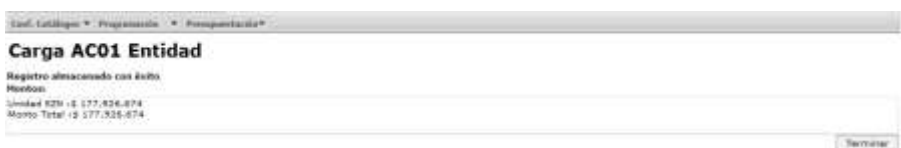

d. Presionar el botón de Terminar para regresar a la pantalla de carga.

*Si el archivo presenta problemas de información el sistema envía los errores, una vez corregidos, se deberá el iniciar nuevamente el proceso de carga*

2.2.1.4 Modificación

Para modificar la asignación de alguna clave presupuestaria previamente cargada, se deberá acceder a la opción de Modificación que se encuentra en el menú de Proyecto PEF/ Entidades/AC01 Efectivo, con lo cual se muestra la siguiente pantalla, en esta se deberá teclear el Ramo (O bien, seleccionar directamente la clave presupuestaria a modificar) y dar clic en Consultar para que muestre (la clave presupuestaria específica) todas las claves presupuestarias del ramo.

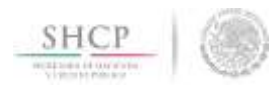

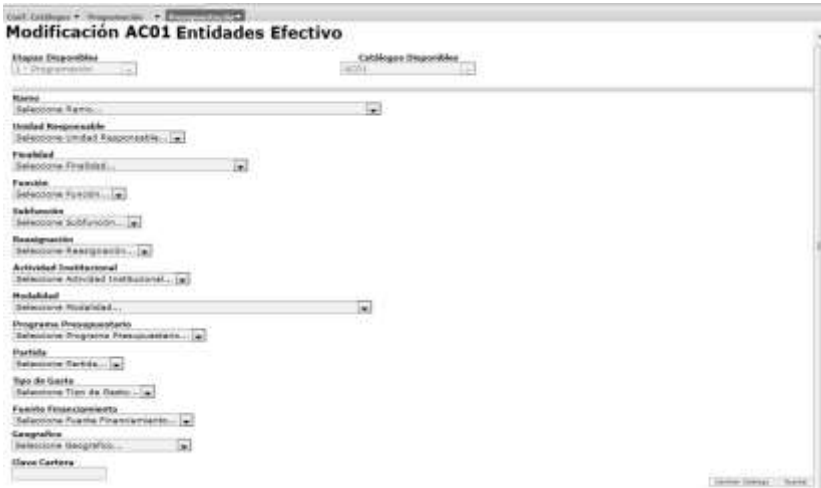

Seleccionar la clave a modificar, dando clic sobre cualquiera de los componentes de la clave

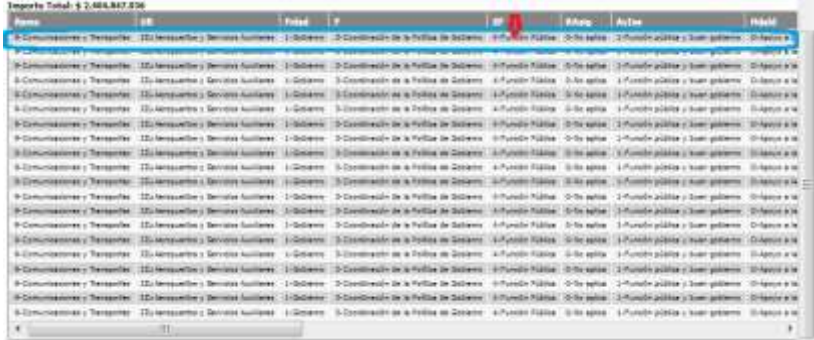

Con lo cual se muestra la pantalla con la información de la clave seleccionada, en la que se modifica el monto y se da clic en Aceptar.

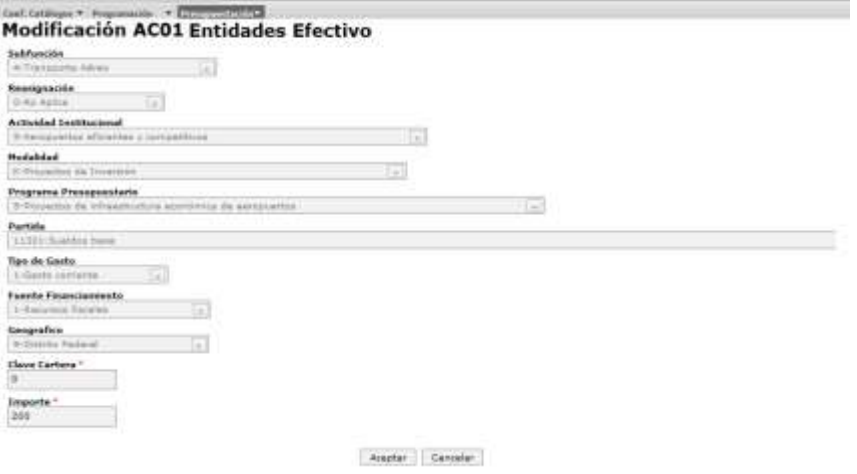

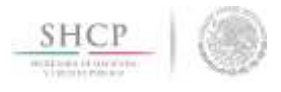

El sistema envía el mensaje Registro Almacenado con éxito. Para continuar, presionar el botón Terminar.

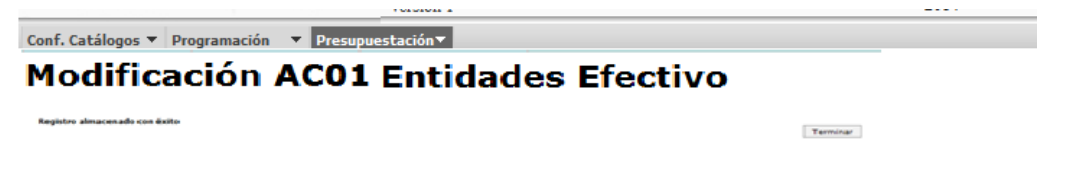

## *2.2.2 AC01 Devengable*

La carga de la información presupuestaria con base devengable se deberá llevar a cabo por las empresas productivas del estado y entidades de control directo a través de las opciones:

*2.2.2.1 Carga* 

Para la carga de datos en la opción carga se deberán seguir los siguientes pasos

*Seleccionar en el módulo de Programación la funcionalidad de Catálogos Centralizados, la opción de Consulta. En esta pantalla se debe seleccionar el catálogo de Estructuras*  Programáticas del Ramo al que se asignarán recursos en el proyecto, dar clic en el *botón Exportar Datos para plantilla de carga masiva en Formato Excell el cual generará automáticamente un archivo en EXCEL con las estructuras programáticas autorizadas del cual se deberán seleccionar en las columnas CICLO, RAMO, UNIDAD, FINALIDAD, FUNCION, SUBFUNCION, REASIGNACIONES, ACTIVIDAD INSTITUCIONAL, MODALIDAD, PROGRAMA PRESUPUESTARIO (únicamente las estructuras programáticas a las que se les asignarán recursos), y se insertarán en la plantilla correspondiente de EXCEL.*

*Para cada una de las estructuras programáticas seleccionadas se procederá a incorporar*  las estructuras económicas (CONCEPTO O PARTIDA, TIPO DE GASTO), y financieras *(FUENTE DE FINANCIAMIENTO) con sus respectivas asignaciones. Es importante resaltar, que únicamente podrán utilizarse conceptos y partidas válidos para las Entidades del Sector, los que podrán consultarse en el catálogo de la relación Ramo Estructura Económica Devengable a través del menú Programación/ Relaciones Presupuestarias/Consulta.*

*En el caso específico del AC01 Devengable, en el campo de Geográfico se deberá anotar*  la clave de entidad federativa 34 <sup>«</sup>No Distribuible Geográficamente" y en el campo *Clave Cartera se deberá registrar el digito 0.*

*Finalmente, las asignaciones deberán registrarse con formato numérico, sin comas, sin decimales, ni números exponenciales.*

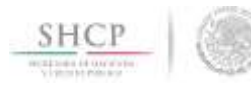

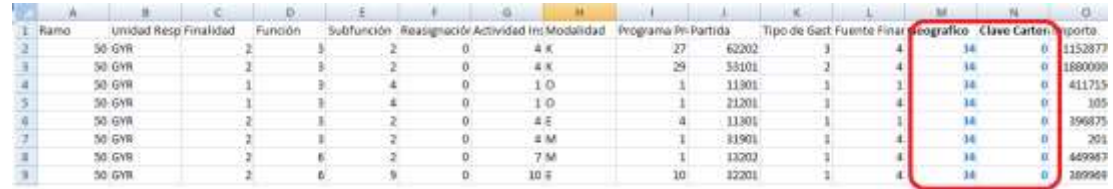

Una vez registradas todas las claves presupuestarias y cubiertos los campos de entidad federativa y cartera con sus respectivos montos, se deberá realizar la acción guardar como, nombrando el archivo y seleccionando la carpeta donde se guardará el archivo de carga, con lo que se genera el archivo Archivo CSV, que será utilizado para la carga de AC01.

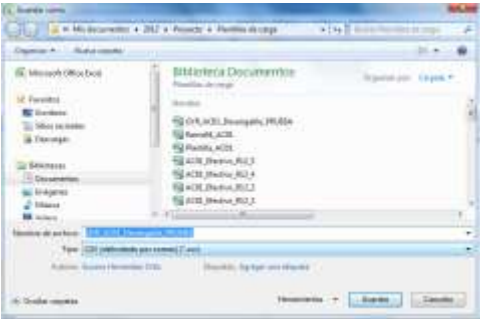

## *Carga de AC01*

Del menú de Proyecto PEF / Entidades / AC01 Devengable seleccionar la opción "Carga" ante lo cual se desplegará la siguiente pantalla.

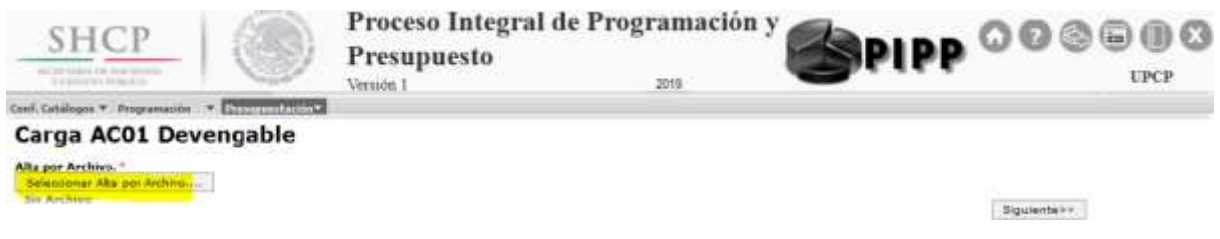

## *Alta de Archivo AC01*

En el Combo de Alta por Archivo, seleccionar el archivo de carga

a. Presionar la leyenda Seleccionar alta por Archivo, seleccionar el archivo y dar clic en Abrir

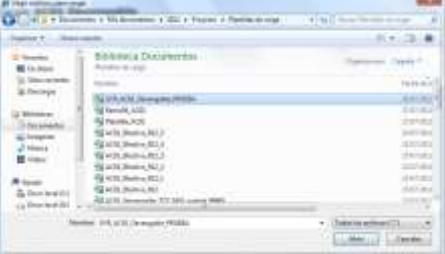

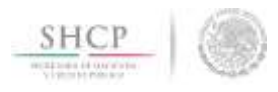

b. Al presionar Botón ABRIR se incrustará el archivo como a continuación se muestra y con el mensaje *Su archivo se recibió con éxito, de clic en Siguiente>> para validarlo*

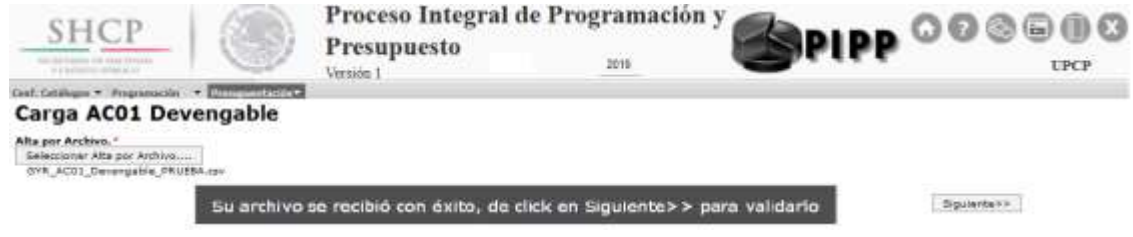

c. Al presionar el Botón Siguiente>> el sistema valida la carga del archivo

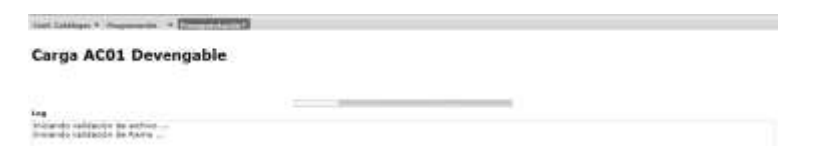

Una vez concluido el proceso de validación y carga se despliega la siguiente pantalla, en la que se muestra la leyenda Registro almacenado con éxito y las cifras de control (monto Total del Ramo y los montos por unidad responsable.

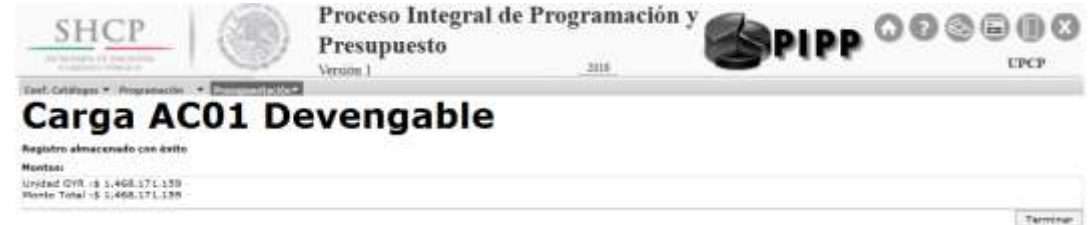

d. Presionar el botón de Terminar para regresar a la pantalla de carga.

*Si el archivo presenta problemas de información el sistema envía los errores, una vez corregidos, se deberá iniciar nuevamente el proceso de carga.*

*2.2.2.2 Captura* 

Al seleccionar la opción Captura del menú de Proyecto PEF/Entidades /AC01 Devengable,

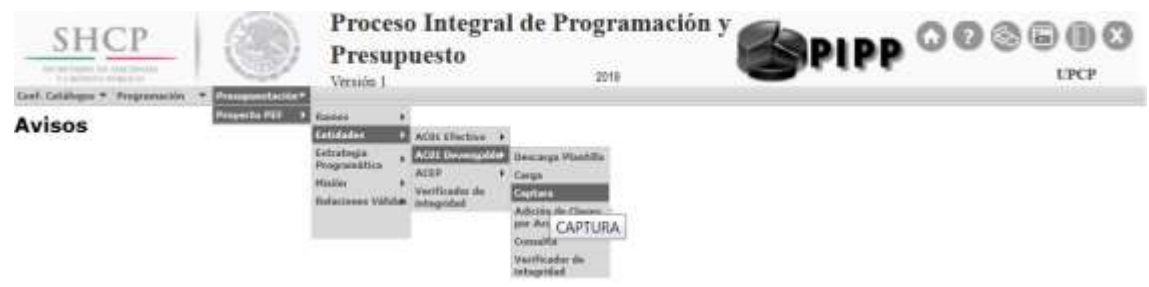

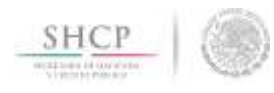

#### se despliega la siguiente pantalla.

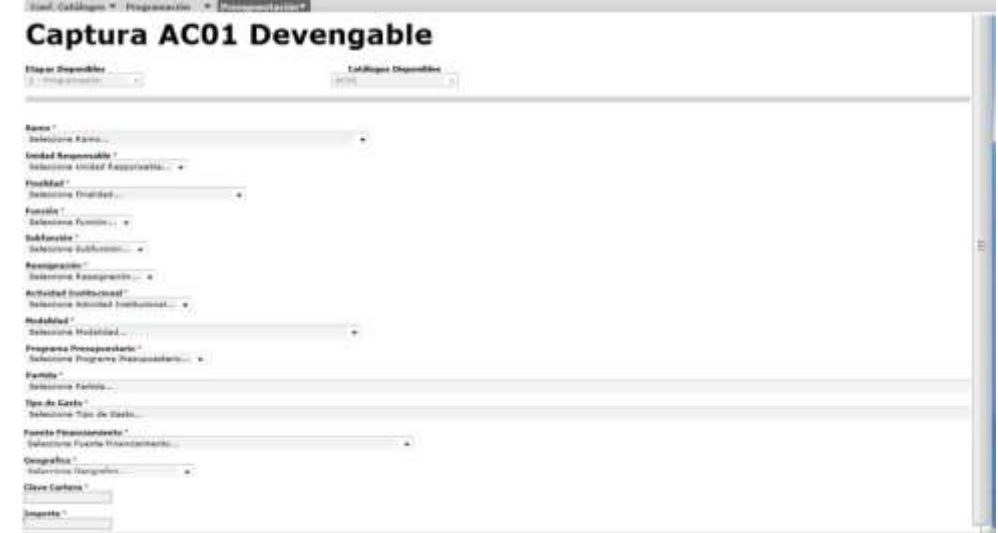

En la cual se deberá seleccionar uno a uno los componentes (Ciclo, Ramo, Unidad Responsable, Finalidad, Función, Subfunción, Reasignación, Actividad Institucional, Modalidad, Programa Presupuestario, Partida, Tipo de Gasto y Fuente de Financiamiento) de la clave presupuestaria de la Entidad que corresponda. En lo que respecta a la entidad Federativa se deberá seleccionar la clave 34 "No Distribuible Geográficamente" y finalmente registrar en el campo Clave Cartera el digito 0 y anotar el monto asignado a dicha clave presupuestaria.

Una vez capturados los datos en la pantalla, para registrar la clave presupuestaria en el sistema, se deberá presionar el botón Guardar, con lo cual el sistema envía el mensaje Registro Almacenado con éxito. Para continuar con la captura, presionar el botón Terminar.

Cent. Catálogos + Programación + Elizarquesticional

Captura AC01 Devengable Registro almacenado con éxito

#### 2.2.2.3 Adición de Clave por Archivo

Esta opción permite realizar la carga de un AC01 como complemento a la carga del AC01 entidades devengable; de igual forma que la opción de Carga de AC01 devengable, la adición de claves se realiza por archivo (Plantilla de carga AC01 Devengable), con la diferencia de que esta carga es únicamente como adición, sin remplazar la información cargada inicialmente. Solo que en este caso la carga deberá aplicarse en la opción Adición de Clave por Archivo del menú Presupuestación/Proyecto PEF/ Entidades/AC01 Devengable.

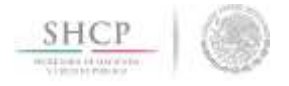

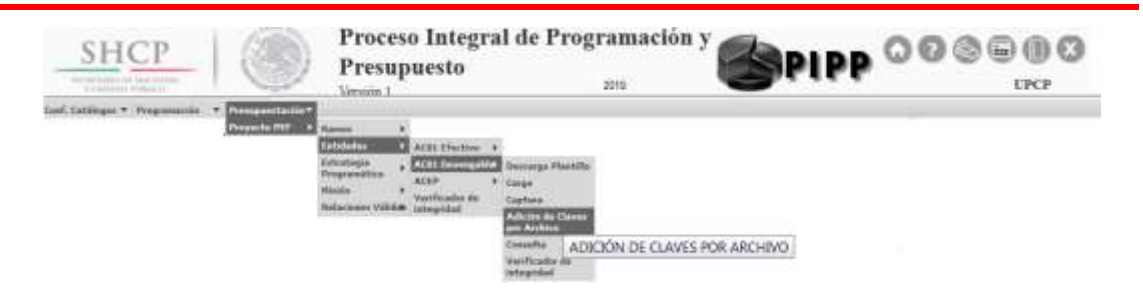

Al igual que en la carga de AC01 Efectivo, una vez que se ha preparado el archivo se deberá realizar los siguientes pasos

#### *Carga de Adición de claves*

Del menú de Proyecto PEF/Entidades/ AC01 Devengable seleccionar la opción "Adición de Claves por Archivo" ante lo cual se desplegará la siguiente pantalla

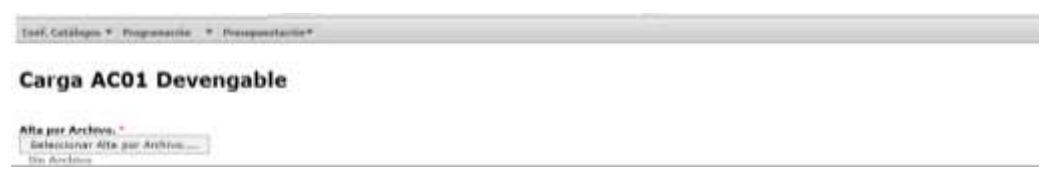

## *Alta por Archivo*

En el Combo de Alta por Archivo, seleccionar el archivo de carga

a. Presionar la leyenda Seleccionar alta por Archivo, seleccionar el archivo y dar clic en Abrir

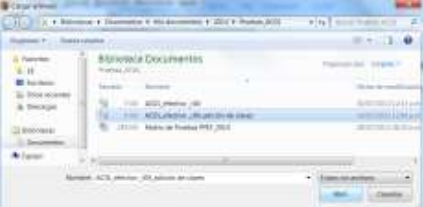

b. Al presionar Botón ABRIR se incrustará el archivo como a continuación se muestra y con el mensaje *Su archivo se recibió con éxito, de clic en Siguiente>> para validarlo*

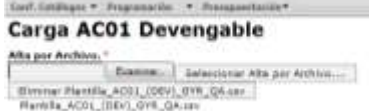

Spretters

c. Al presionar el Botón Siguiente>> el sistema valida la carga del archivo, mostrándose en pantalla el progreso de validación

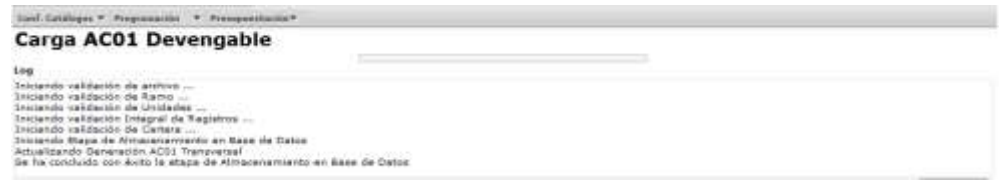

*Unidad de Política y Control Presupuestario*

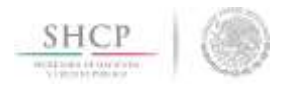

Una vez concluido el proceso de carga se despliega la siguiente pantalla, en la que se muestra la leyenda Registro almacenado con éxito y las cifras de control (montos cargados por unidad responsable).

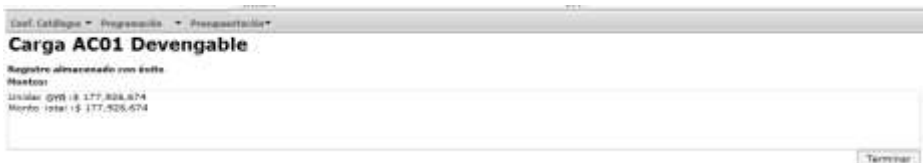

d. Presionar el botón de Terminar para regresar a la pantalla de carga.

*Si el archivo presenta problemas de información el sistema envía los errores, una vez corregidos, se deberá el iniciar nuevamente el proceso de carga*

#### 2.2.2.4 Modificación

Para modificar la asignación de alguna clave presupuestaria previamente cargada, se deberá acceder a la opción de Modificación que se encuentra en el menú de Proyecto PEF/ Entidades/AC01 Devengable, con lo cual se muestra la siguiente pantalla, en esta se deberá teclear el Ramo (o bien, seleccionar directamente la clave presupuestaria a modificar) y dar clic en Consultar para que muestre (la clave presupuestaria específica) todas las claves presupuestarias del ramo.

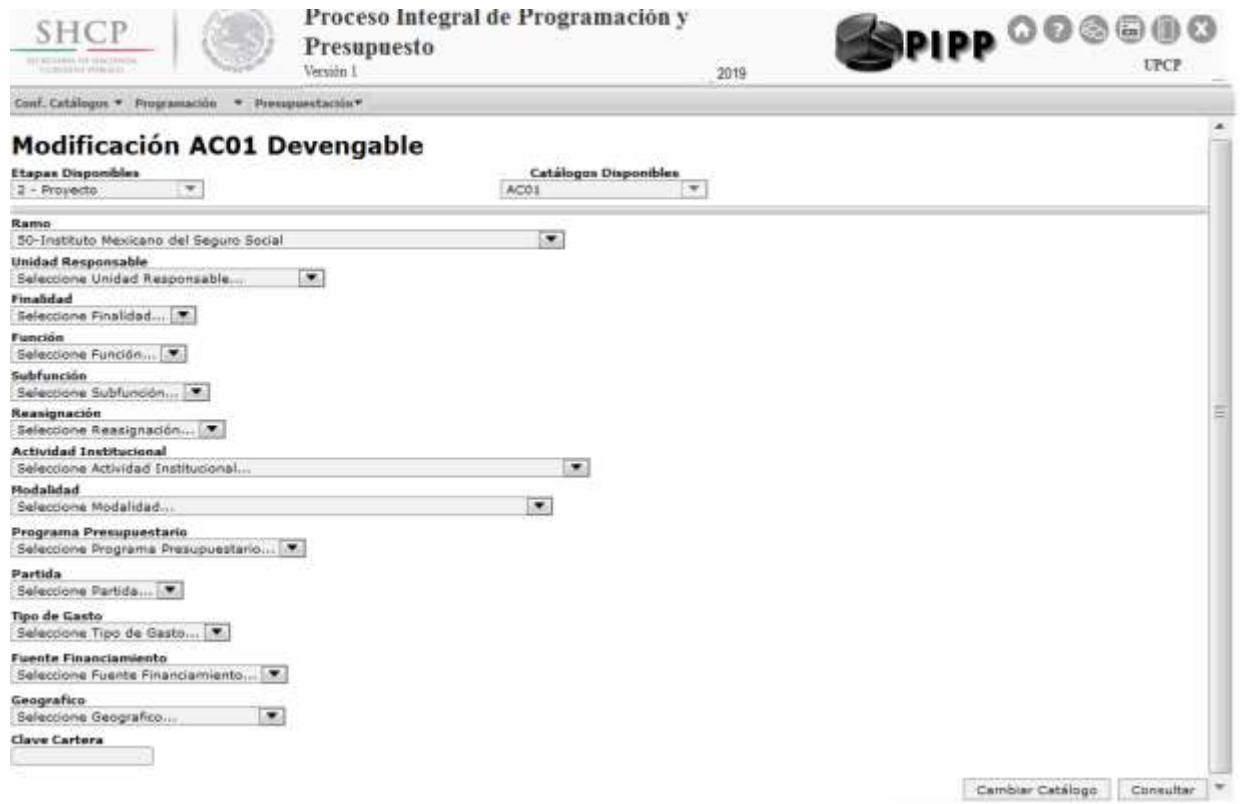

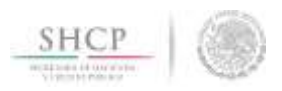

Seleccionar la clave a modificar, dando clic sobre cualquiera de los componentes de la clave

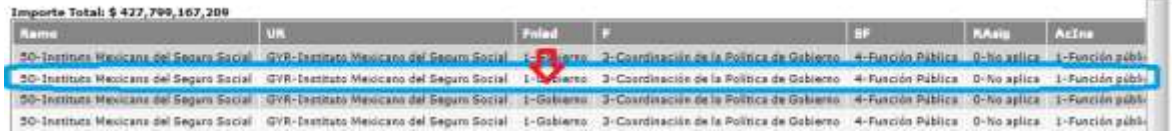

Con lo cual se muestra la pantalla con la información de la clave seleccionada, en la que se modifica el monto y se da clic en Aceptar.

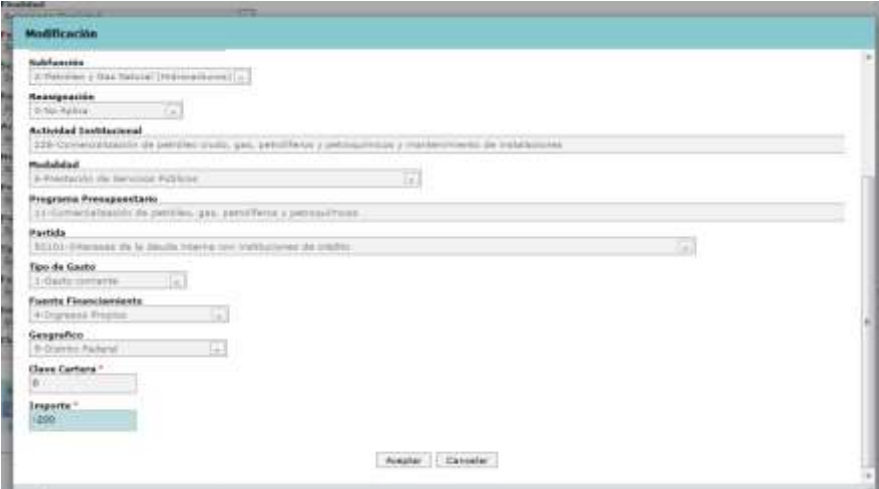

El sistema envía el mensaje Registro Almacenado con éxito. Para continuar, presionar el botón Terminar.

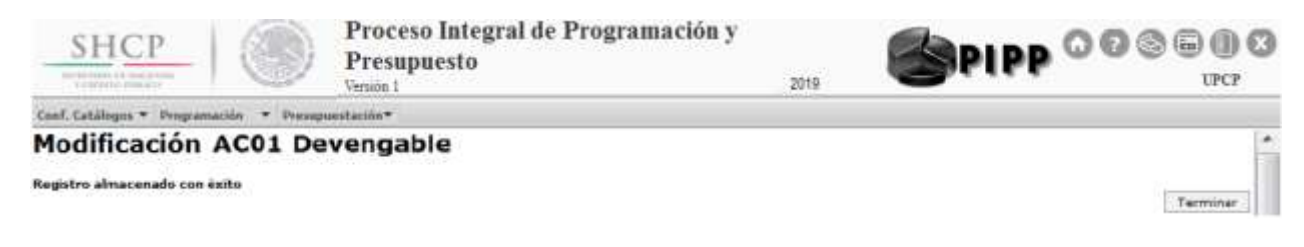

## *3. ACEP*

La opción de ACEP forma parte del menú de entidades y es en donde se reflejan y capturan las asignaciones para cada uno los rubros de ingresos y egresos que las entidades paraestatales muestran en las carátulas de flujo de efectivo y origen y aplicación de recursos de su proyecto de presupuestos.

En el flujo de efectivo los montos del Proyecto de PEF 2019 de los conceptos de gasto programable en el analítico de claves de entidades paraestatales (ACEP) se registran a

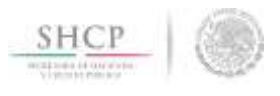

partir de la información cargada para las entidades en el AC01 Ramos en cuanto a los recursos fiscales y el AC01 Entidades Efectivo tratándose de recursos propios. Derivado de lo anterior, mediante los mecanismos de carga del ACEP *únicamente deberán ser incorporados los montos requeridos para los conceptos correspondientes a las disponibilidades, los ingresos propios, el endeudamiento o desendeudamiento neto, la intermediación financiera y los enteros a la Tesorería de la Federación*.

#### 3. 1 Flujo de Efectivo

Para realizar la captura del Flujo de Efectivo, se deberá acceder a la opción de Generar ACEP Efectivo, del Menú de Proyecto PEF/Entidades/ACEP, como se muestra en la siguiente pantalla.

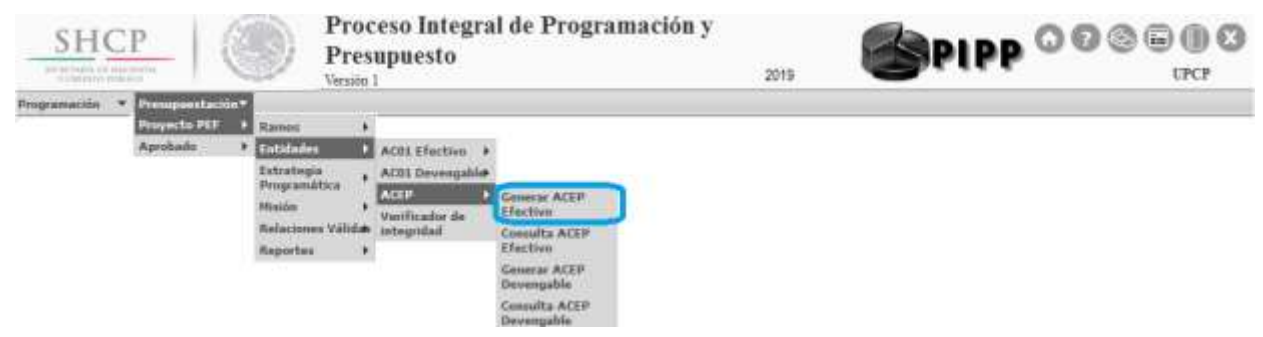

## 3.1.1 Generar ACEP Efectivo

*A*l asentir en la opción de Generar ACEP Efectivo se deberá seleccionar el Sector, la Entidad y el Formato de Flujo de Efectivo correspondientes.

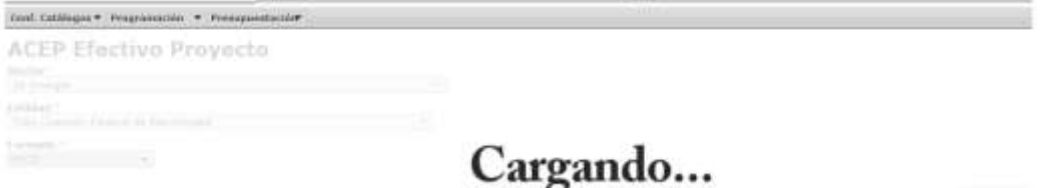

Con lo cual se genera la plantilla de captura del flujo de efectivo, donde la información de los (campos en gris, bloqueados para captura) se genera una vez que se haya cargado al menos uno de los AC01 Ramo y/o AC01 Efectivo y los campos capturables (en azul) donde deberán registrarse las asignaciones para los conceptos de las disponibilidades, los ingresos propios, el endeudamiento o desendeudamiento neto, la intermediación financiera y los enteros a la Tesorería de la Federación para el ejercicio de 2019, una vez realizada la captura de los conceptos anteriores, presionar el botón de Recalcular montos para que la información se actualice, finalmente para que la información capturada sea guardada en la base de datos, será necesario primero oprimir el botón Guardar.

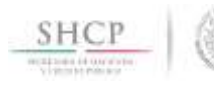

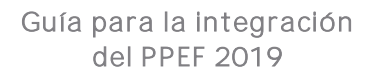

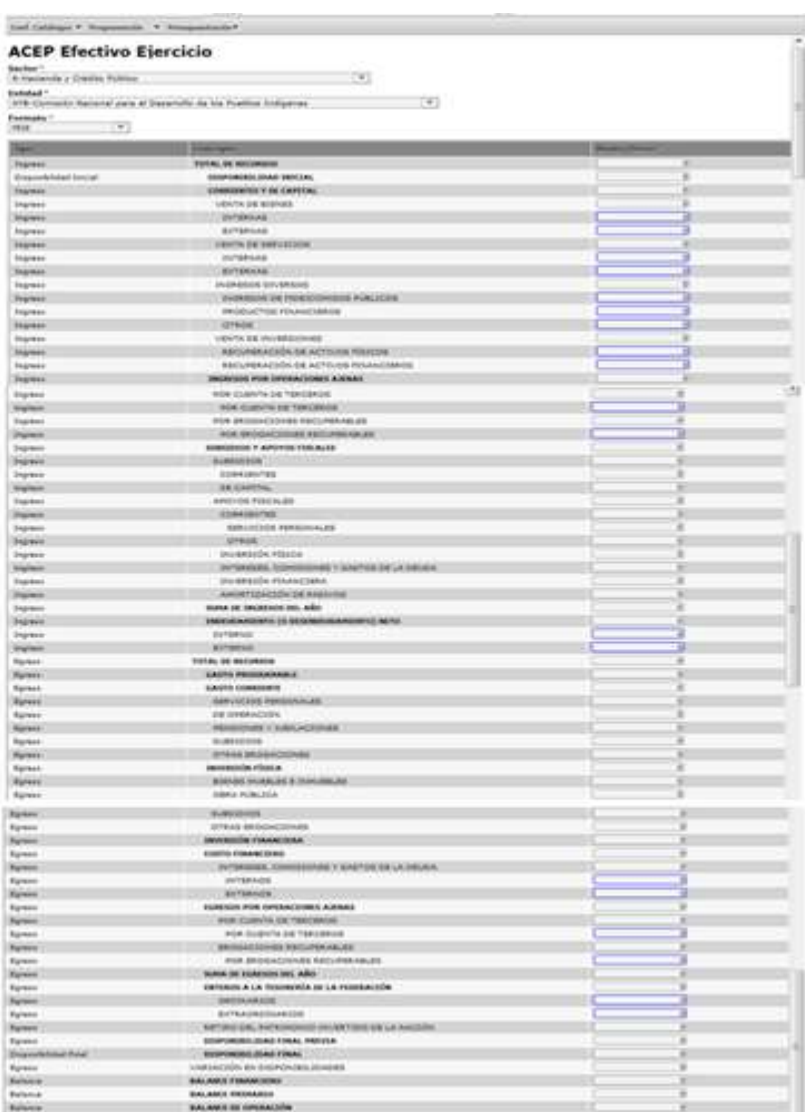

Al, oprimir el botón Guardar el sistema envía el siguiente mensaje para Registrar ACEP.

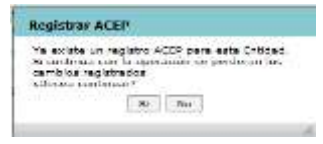

Si la información es correcta, deberá oprimir "Sí" con lo cual el sistema envía el mensaje "Almacenamiento exitoso"

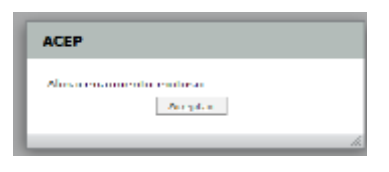

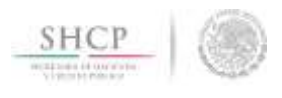

#### 3.1.2 Consulta ACEP Efectivo

La consulta de ACEP efectivo despliega los montos que se generan a través de la información cargada en el AC01 Ramos y en el AC01 Efectivo, así como de la captura de los montos para los conceptos de las disponibilidades, los ingresos propios, el endeudamiento o desendeudamiento neto, la intermediación financiera y los enteros a la Tesorería de la Federación realizada a través de la opción Generación ACEP Efectivo. Esta consulta se podrá exportar a Excel a través del botón *Exportar datos*.

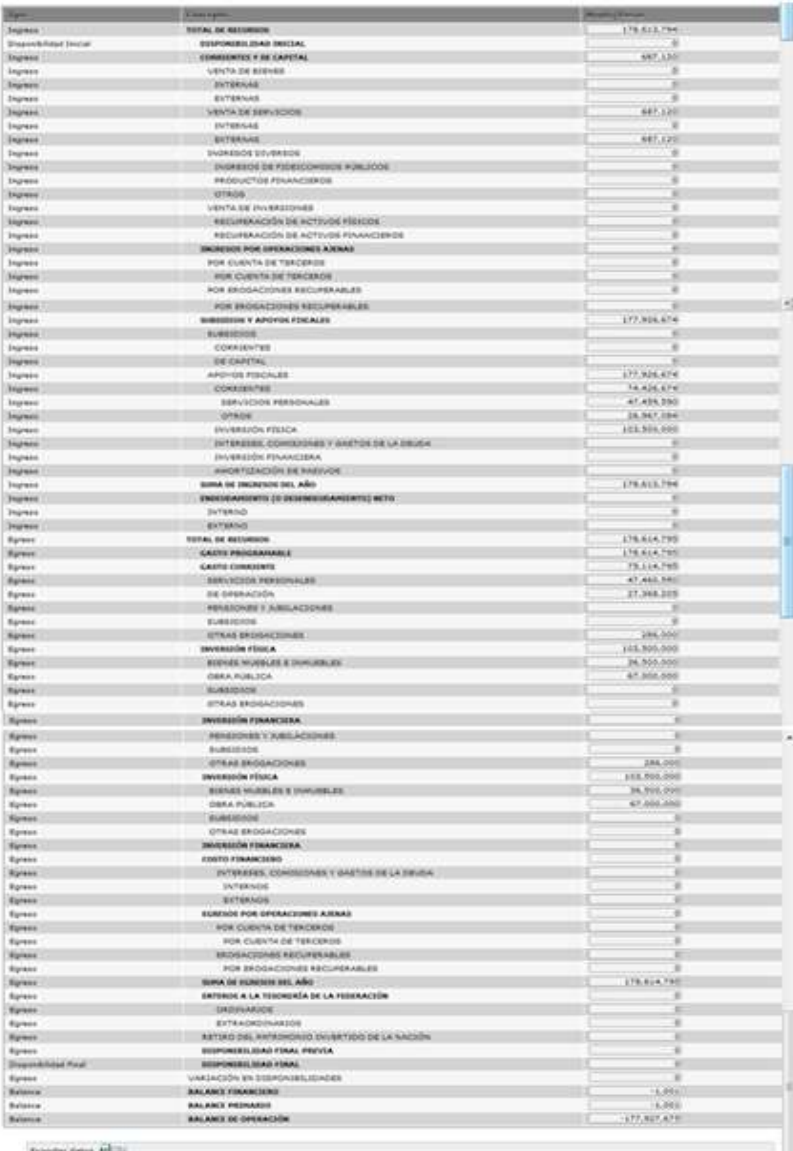

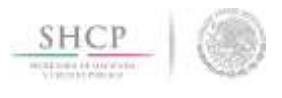

## 3.2 Origen y Aplicación de Recursos

Al igual que en flujo de efectivo al acceder a la funcionalidad de ACEP se despliegan las opciones de Generar ACEP Devengable y Consulta de ACEP Devengable

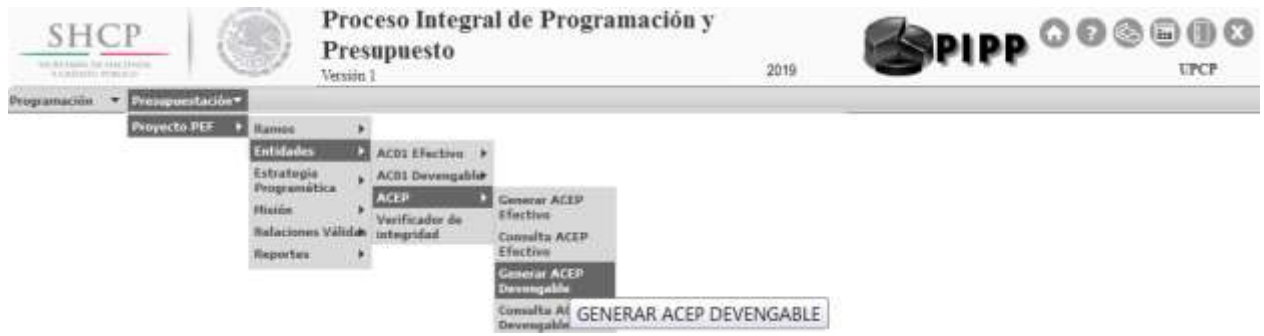

## 3.2.1 Generar ACEP Devengable

Al acceder a la opción de Generar ACEP Devengable se deberá seleccionar el Sector, la Entidad y el Formato.

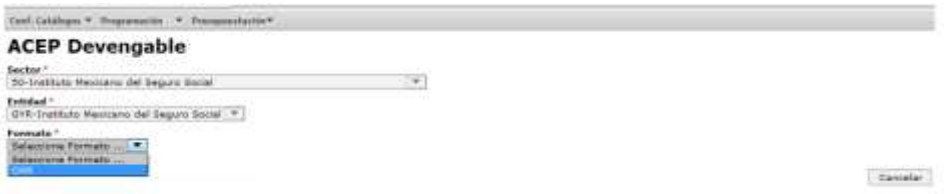

Con lo cual se despliega la pantalla en la que se deberán capturar las asignaciones para cada uno de los rubros que sean aplicables a la Entidad para el ejercicio de 2019.

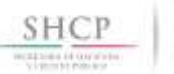

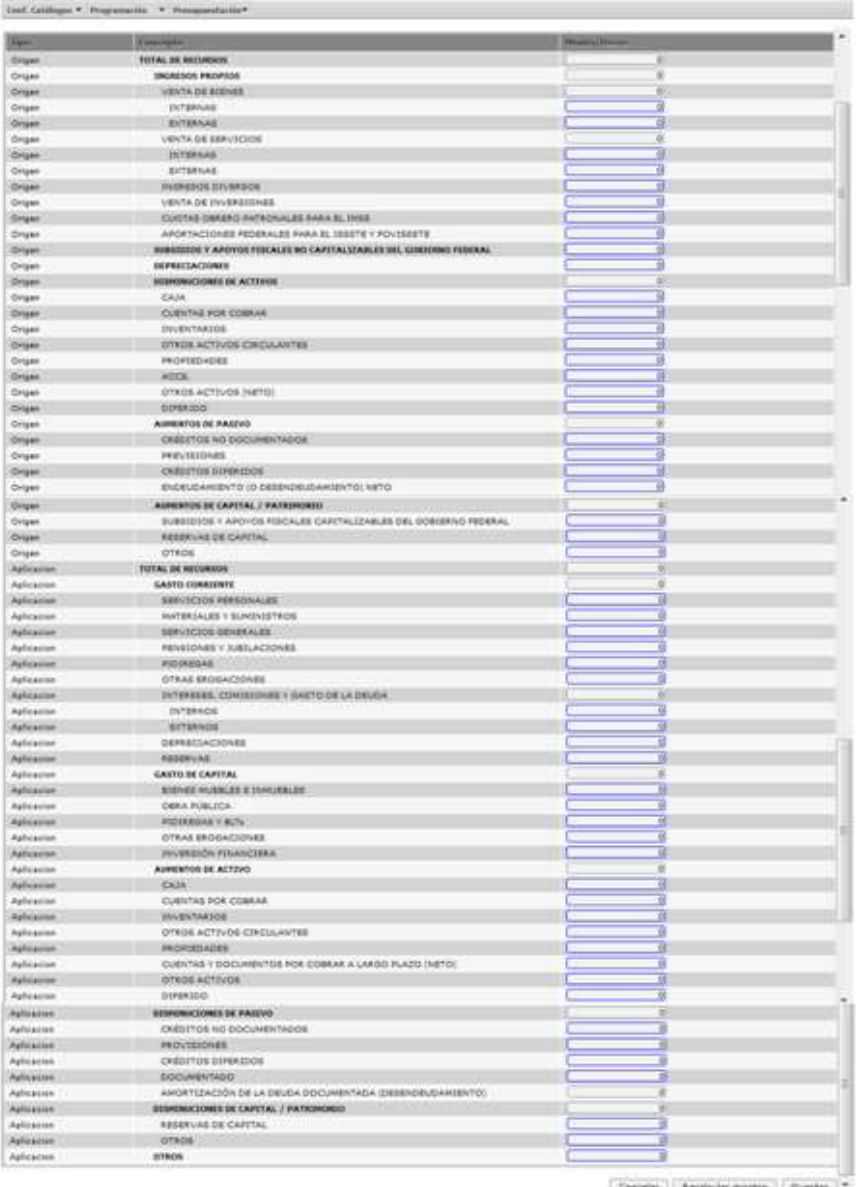

## Para que la información capturada sea guardada en la base de datos, será necesario oprimir el botón GUARDAR.

Al, oprimir el botón Guardar el sistema envía el siguiente mensaje para Registrar ACEP.

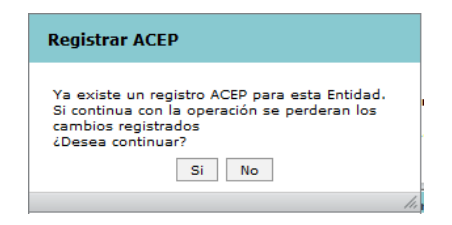

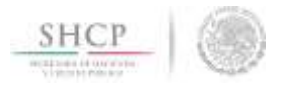

Si la información es correcta, deberá oprimir "Sí" con lo cual el sistema envía el mensaje "Almacenamiento exitoso"

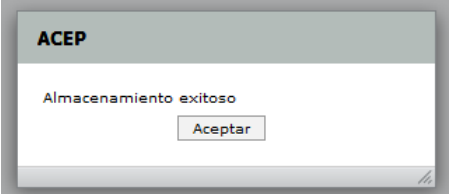

## 3.2.2 Consulta ACEP Devengable

Despliega los montos correspondientes al proyecto de presupuesto. Esta consulta se podrá exportar a Excel a través del botón *Exportar datos*.

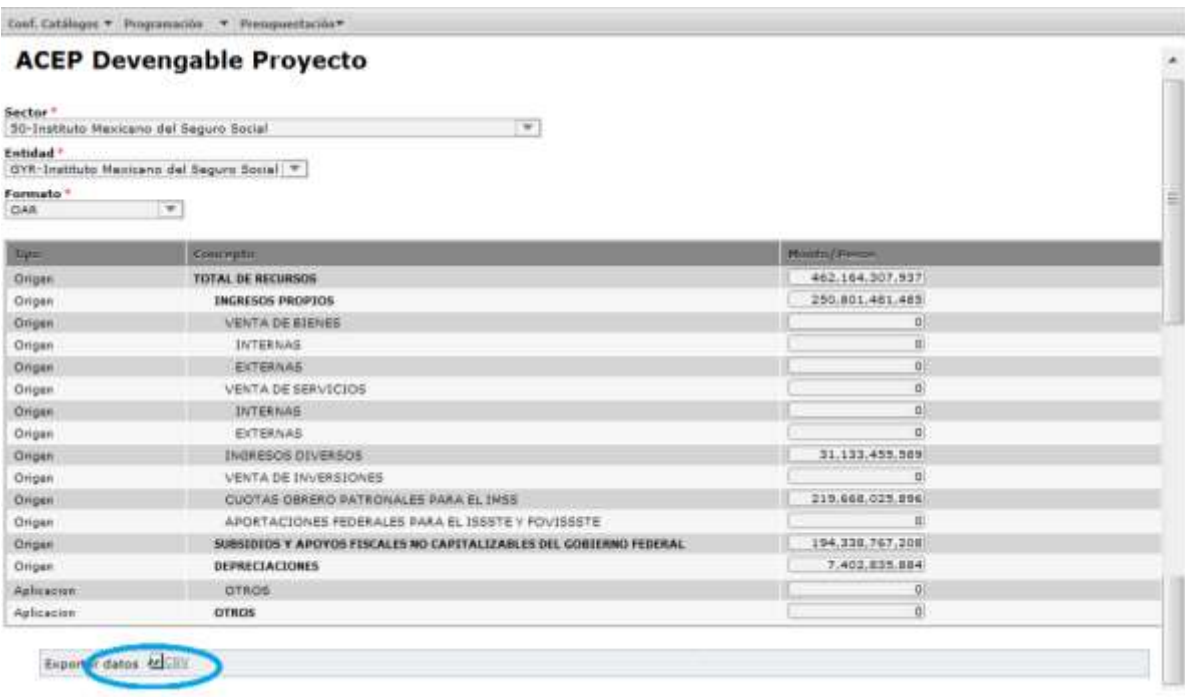

#### 4. MISIÓN

La funcionalidad de Misión, para el ejercicio de formulación del Proyecto de Presupuesto 2019 se encuentra dentro del módulo de Presupuestación y la funcionalidad cuenta con la opción para que las dependencias, empresas y entidades puedan utilizar la Misión del Ciclo 2017.

En su proceso de gestión, autorización y registro en el PIPP intervienen las siguientes instancias:

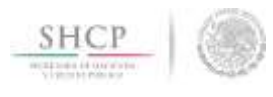

- ECPI, ECD\_EPE, Son los usuarios del PIPP con perfil de *PRESUPUESTACIÓN\_ENTIDAD O PREUPUESTACIÓN \_ECD\_EPE*, los cuales podrán realizar las siguientes transacciones
- Captura
- Concertación
- Consulta
- *DGPOPs*, Son los usuarios del PIPP con perfil de PRESUPUESTACIÓN\_DGPOP, los cuales podrán realizar las siguientes transacciones:
- Captura
- Concertación
- Consulta
- *DGPyPs*, Son los usuarios del PIPP con perfil de PRESUPUESTACIÓN\_DGPyP, los cuales podrán realizar las siguientes transacciones:
- Concertación (Autorización o rechazo) de la Misión propuesta por la DGPOP ó ECD
- Consulta
- *UPCP,* Son los usuarios del PIPP con perfil de la UPCP, los cuales podrán realizar la siguiente transacción:
- Autorización o Rechazo de la Misión

Con base a lo anterior, durante el proceso de creación, aprobación y registro de la Misión se presentan las siguientes fases:

- *Fase En Revisión DGPOP.* Si la Misión se encuentra en esta fase indica que la propuesta realizada por las Entidades aún no han sido autorizadas por la DGPOP
- *Fase En Revisión DGPYP*. Si la Misión se encuentra en esta fase indica que la propuesta realizada por la entidad ya han sido autorizada por la DGPOP, o bien que fue creada por la propia DGPOP.
- *Fase Autorizado.* Es la última fase e indica que la propuesta y autorización de la Misión propuesta por la DGPOP quedaron aprobadas y autorizadas por la DGPyP.
- *Fase* Rechazado *para la entidad ó Para la DGPOP*. Esta fase indica que la propuesta han sido rechazada por la DGPyP o la UPCP
- *Fase Rechazado*. Esta fase indica que la propuesta han sido rechazada por la Entidad o la DGPOP para su eliminación

Es importante considerar que los usuarios con perfiles de Presupuestación\_Entidad o Presupuestación ECD EPE y de DGPOPs podrán realizar modificaciones a la Misión propuesta siempre y cuando aún no hayan sido autorizadas por un perfil superior.

## 4.1 Captura

Para realizar la captura de la Misión, se debe acceder al módulo de Presupuestación/Proyecto PEF/ Misión en la opción de Captura del submenú *Ramos* o *Entidades*, según corresponda, seleccionar el Ramo/ Sector y Entidad, y capturar la Misión en el cuadro correspondiente o seleccionar el icono de Ciclo 2018. (el icono de Ciclo 2018, permite a las dependencias y entidades continuar con la misión del ciclo 2018 o modificar esta) En el caso de las entidades,

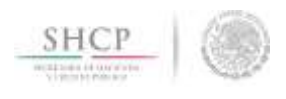

adicionalmente se deberá elegir la entidad respectiva. Una vez adicionada y o modificada la misión, se registran las observaciones de concertación y se da clic en icono de Guardar.

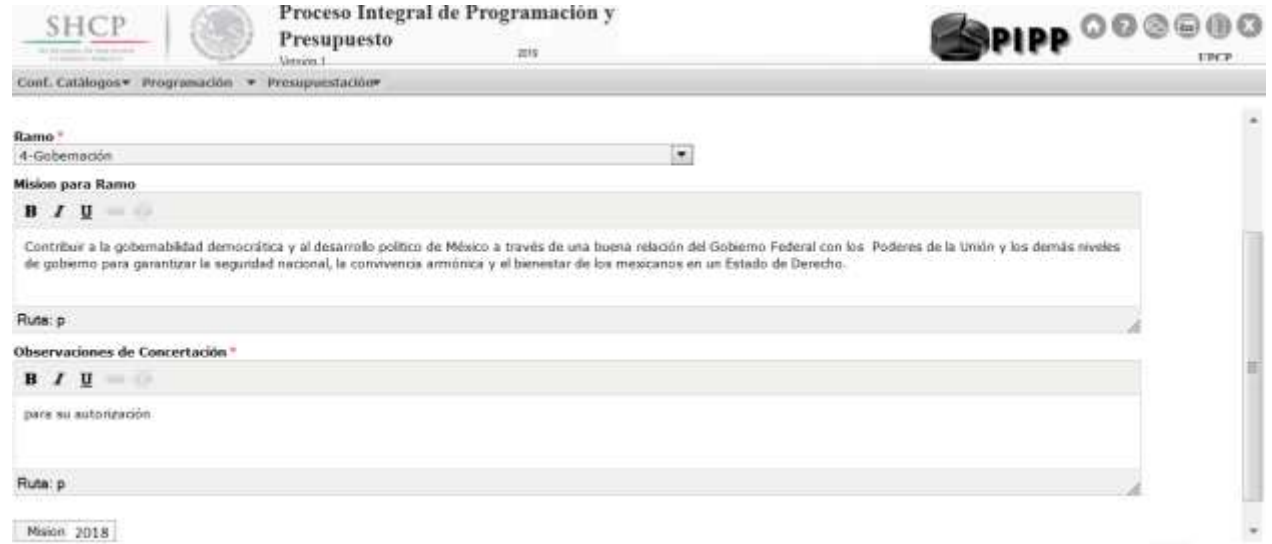

Al terminar de almacenar los datos se despliega un mensaje que comprueba que los datos se almacenaron exitosamente, finalmente dar clic en terminar, e inicia el flujo de trabajo de concertación para su autorización.

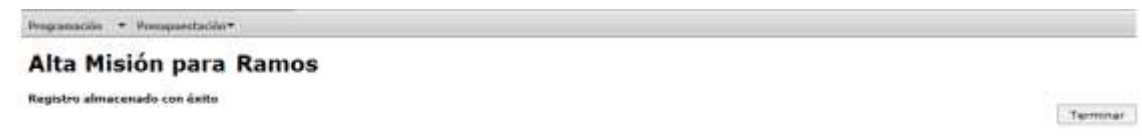

#### 4.2 Concertación (Autorización o Rechazo)

Esta operación será utilizada por las DGPOP y DGPyP's para las propuestas enviadas por las entidades (Fase - Enviado) y las propuestas y Autorizaciones hechas por la DGPOP (Fase -Propuesta) respectivamente.

Al acceder un usuario con perfil DGPOP a la opción de concertación del submenú Entidades, del menú de *Concertación*, y al seleccionar el Sector y la entidad deseados, se da clic en Consultar

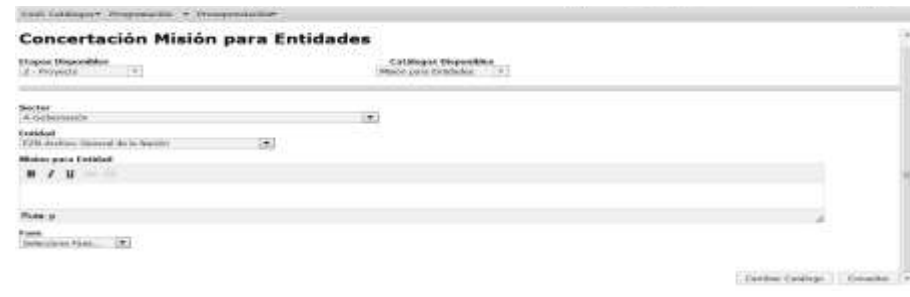

*Unidad de Política y Control Presupuestario*

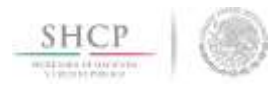

Con lo que se despliega hacia abajo la información de la Misión que se encuentra en fase En Revisión DGPOP, se deberá dar clic sobre alguno de los componentes de la Misión.

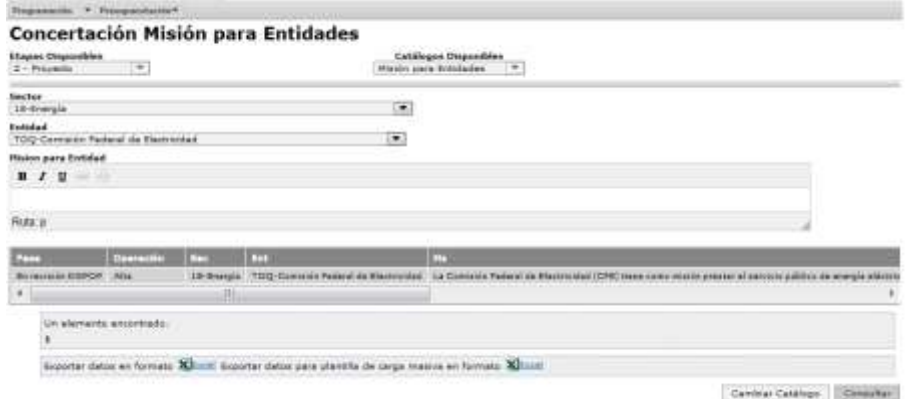

Desplegándose la información de la Misión, para su Envió a Revisión DGPYP para su autorización ó su Envío a Revisión ENTIDAD para su Modificación, una vez anotadas las observaciones de concertación y seleccionada la acción, se da clic en aceptar, Si el envío fue a revisión DGPYP, continua el flujo para su autorización por parte de la DGPYP.

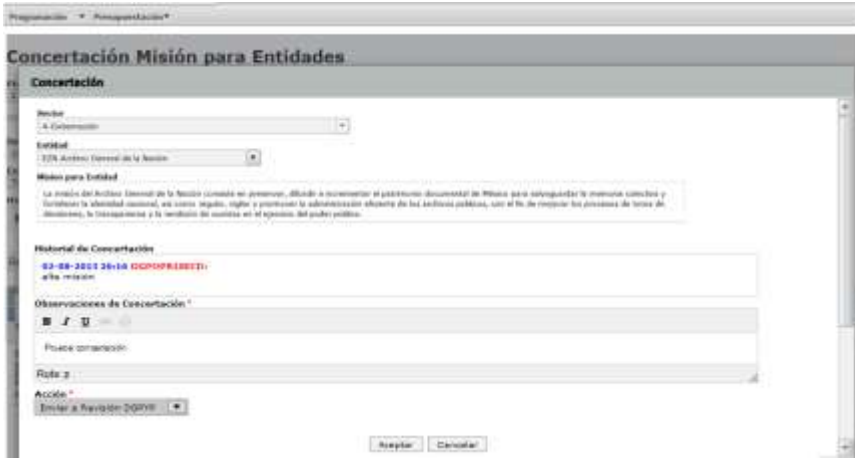

Al acceder un usuario con perfil de DGPyP a la opción concertación del submenú *Ramos* o *Entidades*, según corresponda, del menú de Concertación, y al seleccionar el Ramo/Sector y Entidad deseada, dar clic en Consultar. Desplegándose la información de la Misión a revisar, en fase Revisión DGPYP.

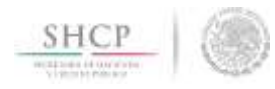

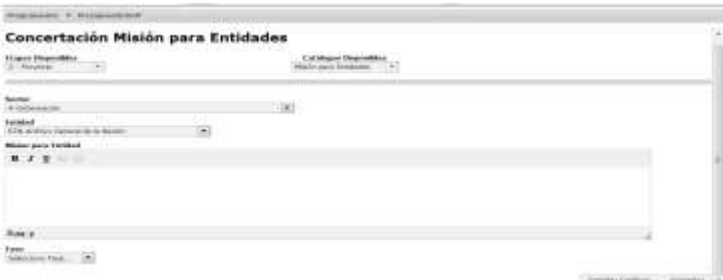

Dar clic en cualquiera de los componentes, con lo cual se despliega una tercera pantalla.

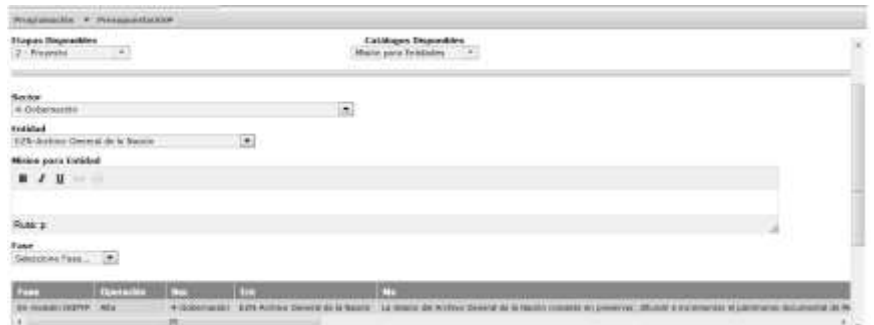

En esta se deberá revisar y realizar la autorización correspondiente, es decir, se selecciona autorizar ó su envío a Revisión de DGPOP, una vez, anotada las observaciones de concertación y seleccionada la acción, se debe dar clic en Aceptar.

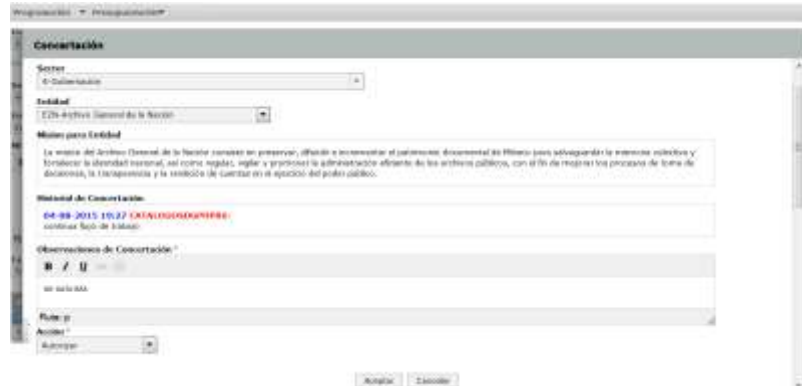

Si la DGPyP acepta la propuesta de la DGPOP la Misión queda en la fase Autorizada. Una vez que el sistema registró la operación se muestra un mensaje que confirma que la operación se realizó con éxito.

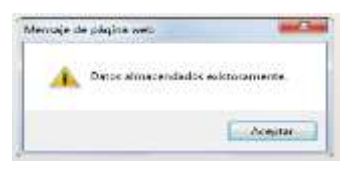

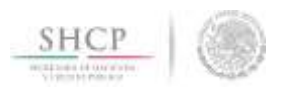

Una vez en la fase de Registro, si es necesario realizar alguna modificación únicamente la DGPyP o la UPCP podrán rechazar el registro de la Misión.

En el caso de rechazó de la Misión, se deberá escribir en el campo que tiene la leyenda OBSERVACIONES, las causas por las que se determinó el rechazo de la propuesta, de no dar la justificación correspondiente el sistema en caso de que no se justifique el rechazo, aparecerá el siguiente mensaje.

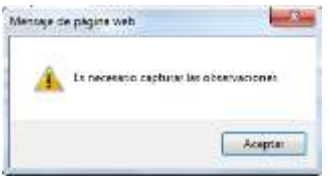

Una vez que se escriba la justificación correspondiente, aparecerá el mensaje que confirma el éxito de la operación.

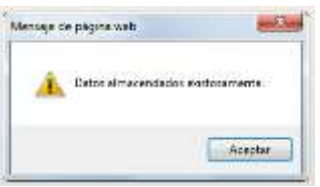

Cuando se requiera realizar alguna modificación a la misión (antes de su registro) la DGPOP o DGPYP deberán rechazarla para que se realicen las modificaciones necesarias en la opción de alta y posteriormente entrar a la opción de concertación para su envío y que quede en fase ENVIADO (entidad) o PROPUESTO (DGPOP).

#### 4.3 Consulta

Para consultar la Misión en fase autorizada, se deberá acceder a la Consulta del menú Presupuestación/Misión/Ramos o entidades, en la pantalla que se despliega se selecciona el Ramo, Sector, Entidad mostrándose la Misión de Ramo o de las Entidades según sea el caso.

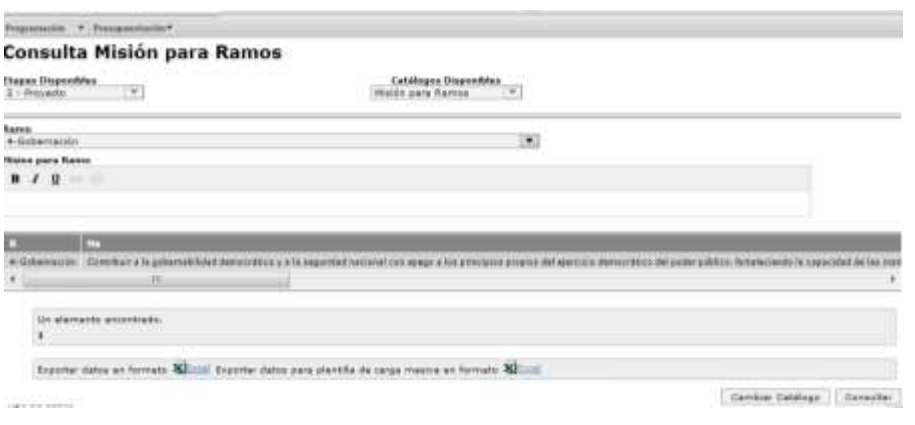

*Unidad de Política y Control Presupuestario*

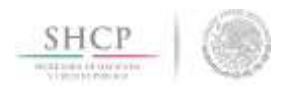

#### 4.4 Mis solicitudes /Consulta Status

Para conocer el status de la Misión, se deberá acceder a la opción Mis solicitudes ó Consulta Status del menú Presupuestación/Misión/Ramos o entidades, en la pantalla que se despliega se selecciona el Ramo, Sector, Entidad mostrándose la Misión de Ramo o de las Entidades según sea el caso.

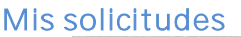

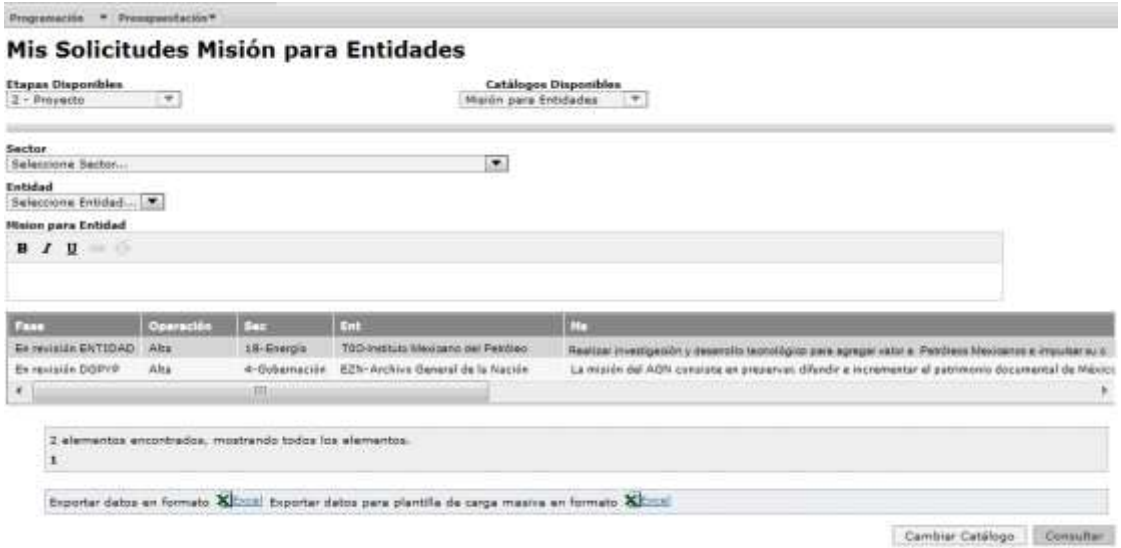

#### Consulta Status

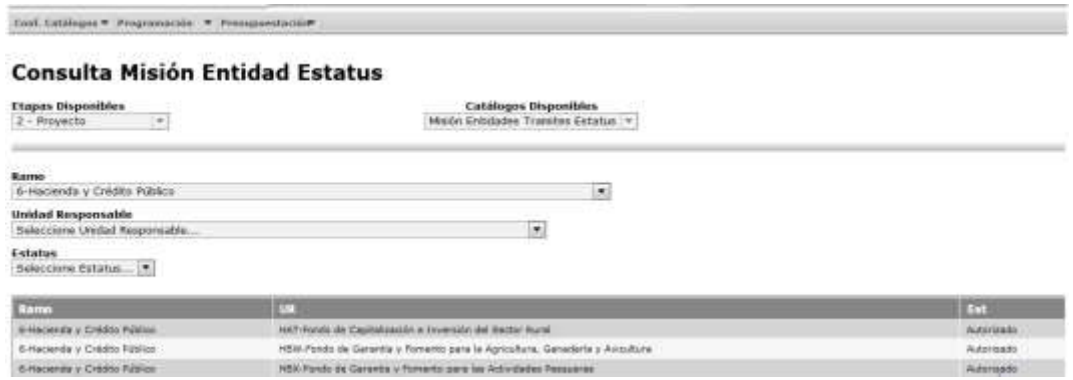

## *5. Estrategia Programática*

Para la integración de Proyecto de presupuesto 2019, se deberá enviar la información de la Estrategia Programática y de la Estrategia Programática (Resumen) a través del Modulo de Presupuestación/ Proyecto PEF/Estrategia Programática. Por lo que se deberá acceder a la siguiente pantalla:

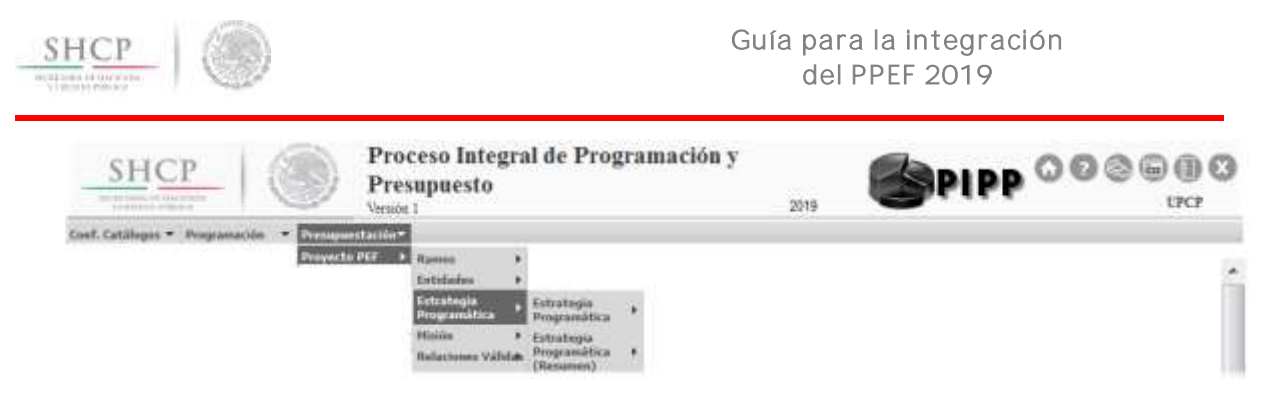

Donde la opción de Estrategia Programática despliega el siguiente menú

## Estrategia Programática

## Estrategia Programática

- Captura
- Concertación
- ▶ Consulta

## Estrategia Programática (Resumen)

- Captura
- Concertación
- ▶ Consulta

## 5.1 Captura

En la opción Captura del menú Estrategia Programática/ Estrategia Programática o Estrategia Programática (Resumen) se despliega la pantalla de Estrategia Programática, en esta se selecciona el Ramo y la Entidad para desplegar la pantalla de edición de texto.

# Estrategia Programática

Conf. Catálogos = Programación = Presiguestación =

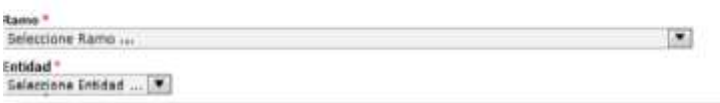

En la pantalla se despliega un editor de textos, en el que se deberá capturar la información de la Estrategia Programática o de Estrategia Programática (Resumen).

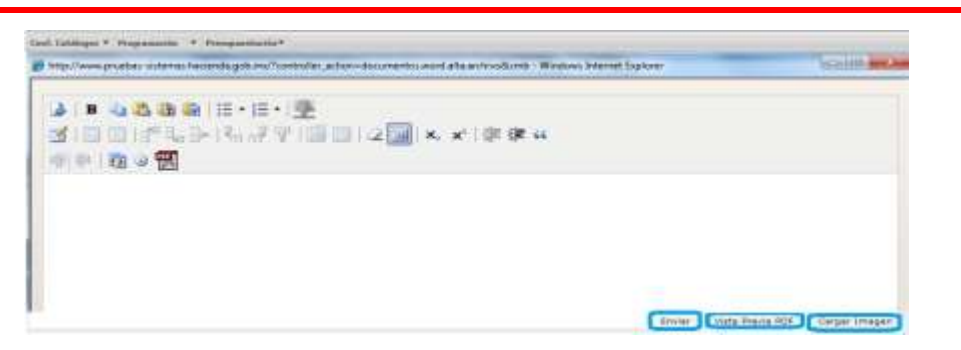

En el caso de que se requiera adicionar imágenes, se deberá dar clic en la opción Cargar imagen, con lo que se despliega el siguiente cuadro de dialogo.

Presionar la leyenda Seleccionar Carga Imagen, seleccionar el archivo y dar clic en Abrir

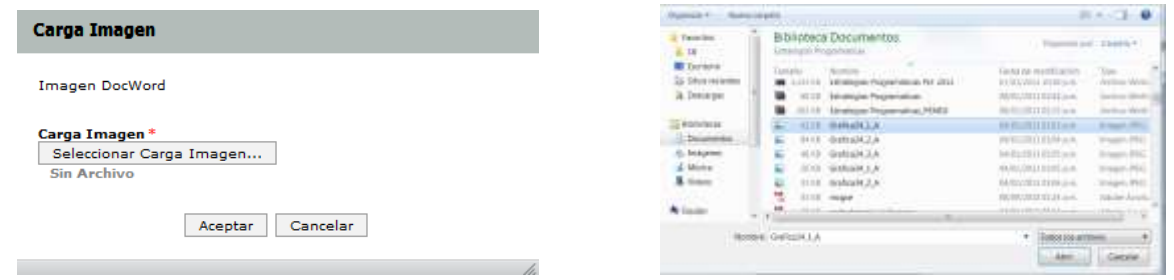

Al presionar Botón ABRIR se incrustará el archivo como a continuación se muestra y con el mensaje *Su archivo se recibió con éxito*.

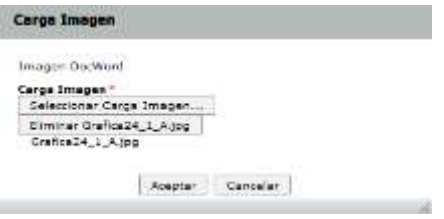

Presionar el Botón Aceptar, con lo que se inserta la imagen.

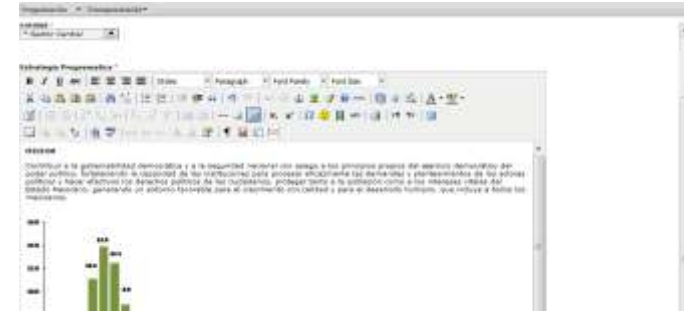

Cuando se requiera insertar tablas de texto o cuadros de información, se debe dar clic sobre el icono de tabla, con la cual se despliega un cuadro de edición de tabla en la cual se define el número de columnas y renglones y se da clic en Insertar

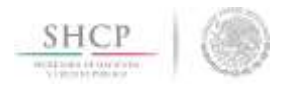

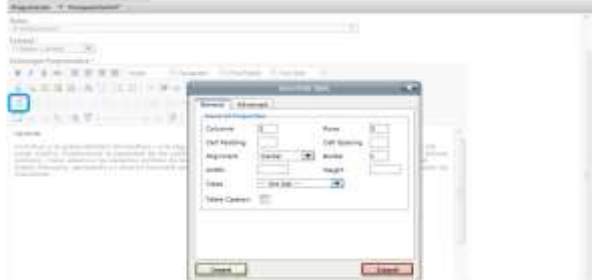

Con lo que se inserta la tabla en la cual se deberá registrar la información correspondiente.

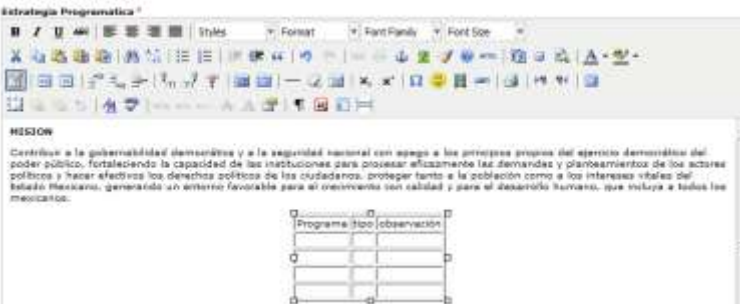

Una vez capturado la Estrategia Programática o Estrategia Programática (Resumen) para visualizar el archivo creado en formato PDF, se da clic sobre el icono de Vista Previa PDF.

![](_page_50_Picture_65.jpeg)

PDF

#### PRESUPUESTO DE EGRESOS DE LA FEDERACIÓN **ESTRATEGIA PROGRAMÁTICA**

![](_page_50_Picture_66.jpeg)

#### **MISION**

Contribuir a la gobernabilidad democrática y a la seguridad nacional con apego a los principios propios del ejercicio democrático del poder público, fortaleciendo la capacidad de las instituciones para procesar eficazmente las demandas y planteamientos de los actores políticos y hacer efectivos los derechos políticos de los ciudadanos, proteger tanto a la población como a los intereses vitales del Estado Mexicano, generando un entorno favorable para el crecimiento con calidad y para el desarrollo humano, que incluya a todos los mexicanos.

![](_page_51_Picture_0.jpeg)

Una vez revisado el archivo PDF se deberá enviar el documento, para ello se debe dar clic en el icono de Enviar, con lo que el documento se almacena y el sistema envía el siguiente mensaje. Dar clic en Terminar.

![](_page_51_Picture_94.jpeg)

Una vez enviada la estrategia programática o la Estrategia Programática (Resumen) por el usuario con perfil DGPOP en el caso del Ramo ó por el usuario perfil ECPD en el caso de entidades de control directo, el archivo queda en status ENVIADO y corresponde al usuario con perfil DGPyP llevarlo a la fase de AUTORIZADO.

#### 5.2 Concertación (Autorización o Rechazo)

Accion<br>Selectione Accion ... [363]

El usuario con perfil DGPYP, al dar clic sobre la opción Concertación del menú Presupuestación Aprobado/Estrategia Programática/Estrategia Programática o Estrategia Programática (Resumen) que permite AUTORIZAR o RECHAZAR las propuestas de Estrategia Programática o de la Estrategia Programática (Resumen) para ello al dar clic en la opción de Concertación aparecerá la siguiente pantalla, en la cual se seleccionara el Ramo, la entidad y el Status requerido (Enviado) y dar clic en Consulta.

![](_page_51_Picture_95.jpeg)

En la pantalla que se despliega se muestra el Status de la Estrategia Programática.

![](_page_51_Picture_96.jpeg)

Para Autorizar o Rechazar, se debe revisar el documento de la Estrategia Programática o de Estrategia Programática (Resumen), para ello se debe dar clic sobre la palabra Enviado, desplegándose los datos del archivo, el usuario que realizó el envío, observaciones, el Status, la fecha de envío y las opciones para consultar el archivo (Versión PDF) para revisión, consulta y

![](_page_52_Picture_0.jpeg)

autorización o rechazo, (Consulta) versión editable para su reedición o modificación y autorización o rechazo.

![](_page_52_Picture_3.jpeg)

Una vez aquí, el usuario con perfil DGPYP tiene dos opciones revisar en PDF para autorizar o rechazar ó revisar con opción de Editar, si va a editar o modificar debe dar clic sobre la palabra Consultar en la opción de Consulta; con ello, el sistema envía el editor de texto, con la información que envió la dependencia o entidad de control directo, en la cual se puede modificar y enviar la información. *Si el usuario va modificar, deberá dar clic sobre el icono Editar, una vez modificado podrá revisar la información, para ello deberá dar clic sobre el icono de Vista Previa PDF. Una vez revisado en PDF, para enviar el documento se deberá seleccionar la fase de autorización o rechazar, anotar las observaciones o comentario y dar clic en Aceptar.*

![](_page_52_Picture_5.jpeg)

*Con lo que automáticamente se crea una nueva versión y se envía a STATUS Autorizado* la Estrategia Programática, el sistema envía el mensaje, Se actualizo documento con *éxito.*

![](_page_52_Picture_105.jpeg)

Si se elige la opción de revisión en Versión PDF, deberá dar clic sobre la palabra PDF, el sistema envía el archivo PDF para su revisión.

![](_page_53_Picture_0.jpeg)

#### PROYECTO DE PRESUPUESTO DE EGRESOS DE LA FEDERACIÓN **ESTRATEGIA PROGRAMÁTICA**

![](_page_53_Picture_82.jpeg)

El Instituto Mexicano del Seguro Social tiene un mandato legal derivado del Artículo 123 de la Constitución Política de los Estados Unidos Mexicanos. Su misión es ser el instrumento básico de la seguridad social, establecido como un servicio público de carácter nacional, para todos los trabajadores y sus familias. Es decir, el aumento en la cobertura de la población se persigue como un mandato constitucional, con un sentido social.

A lo largo de su historia el IMSS ha contribuido al mejoramiento del bienestar de la población, otorgando en un día típico 490,257 consultas en los tres niveles de atención a través de su sistema institucional. Para dimensionar la operación, se registraron 5,437 egresos hospitalarios, se practicaron 3,989 cirugias y se atendieron 1,172 partos, sustentados con 709,145 análisis clínicos y 58,469 estudios de imagen.

No obstante para enfrentar la situación deficitaria de los seguros médicos del instituto, el crecimiento del pasivo laboral y la cada vez más limitada capacidad de respuesta para otorgar servicios, se requiere realizar un uso más eficiente y racional de los recursos para los próximos ejercicios fiscales, llevando a cabo un significativo esfuerzo de contención y reordenamiento del gasto.

Una vez revisado el archivo, en la misma pantalla se tiene la opción para AUTORIZAR o RECHAZAR, se selecciona la fase Autorizado y se anota el comentario de concertación, el sistema envía el siguiente mensaje "Se actualizo documento con éxito", con el cual la Estrategia Programática, queda en fase Autorizado

![](_page_53_Picture_83.jpeg)

#### 5.3 Consulta

La opción de consulta de Estrategia Programática o Estrategia Programática (Resumen), permite ver el únicamente la estrategias programáticas en status Autorizado de los Ramos o entidades que se encuentran asignados al usuario.

![](_page_53_Picture_84.jpeg)

*Unidad de Política y Control Presupuestario*

![](_page_54_Picture_0.jpeg)

Al dar clic sobre Autorizado permite ver las distintas versiones, las cuales puede consultar en el editor de textos, solo la autorizada aparece en Versión PDF.

![](_page_54_Picture_68.jpeg)

#### 6. INTEGRIDAD FINANCIERA.

Una vez, concluido el proceso de carga de AC01, ACEP, Estrategia Programática, se debe acceder al verificador de integridad, en el cual se indica el cumplimiento de las Reglas Obligatorias de la información que ha sido cargada en el sistema para cada uno de los Ramos y Entidades.

6.1 Verificador de Integridad

Para revisar la integridad de la información se debe acceder a la opción Verificador de Integridad, del menú Presupuestación/Aprobado/ Ramo o entidades/Verificador de Integridad (esta funcionalidad permite ver en el menú de Ramo el cumplimiento de reglas del ramo y de cada una de sus Unidades Responsables o por el lado de Entidades, el cumplimento de reglas de las mismas) donde se despliega la pantalla siguiente

![](_page_55_Picture_42.jpeg)

En esta pantalla se deberá seleccionar con un clic en la casilla de la derecha del o (los) Ramo (s) que se quiere(n) evaluar, una vez seleccionados el o los ramo (s) dar clic en el icono de Ejecutar, ante lo cual aparece la pantalla de Resultados de la Evaluación del Verificador por Ramo o Entidad, en la cual presenta el dos grupos de Reglas (Cumplidas y No cumplidas).

![](_page_55_Picture_43.jpeg)

Si se requiere ver el detalle de las reglas, debe dar clic sobre los subgrupos de reglas, desplegándose la siguiente Pantalla:

![](_page_56_Picture_0.jpeg)

![](_page_56_Picture_36.jpeg)

Dentro de éstos por subgrupo de reglas permitiendo identificar en que grupo de ellas se presentan incumplimiento, e ir directamente dentro de ese grupo revisar que regla falta cumplir, para ver el detalle de las mismas se deberá dar clic sobre cualquiera de los elementos de la regla, con el cual se despliega el detalle de las reglas a cumplir.

![](_page_56_Picture_37.jpeg)